D01419882A

# TASCAM **DR-10L Pro**

**Registratore da campo e microfono Lavalier a 32 bit float**

**MANUALE DI ISTRUZIONI**

**V1.00**

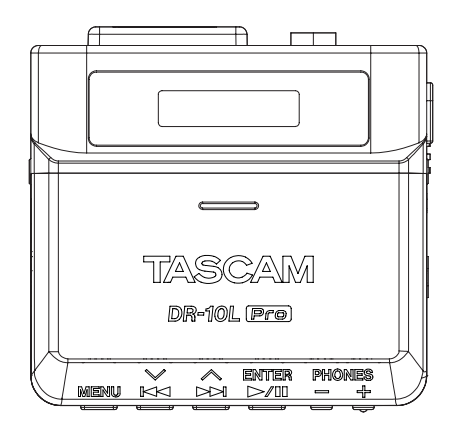

# **Contenuto**

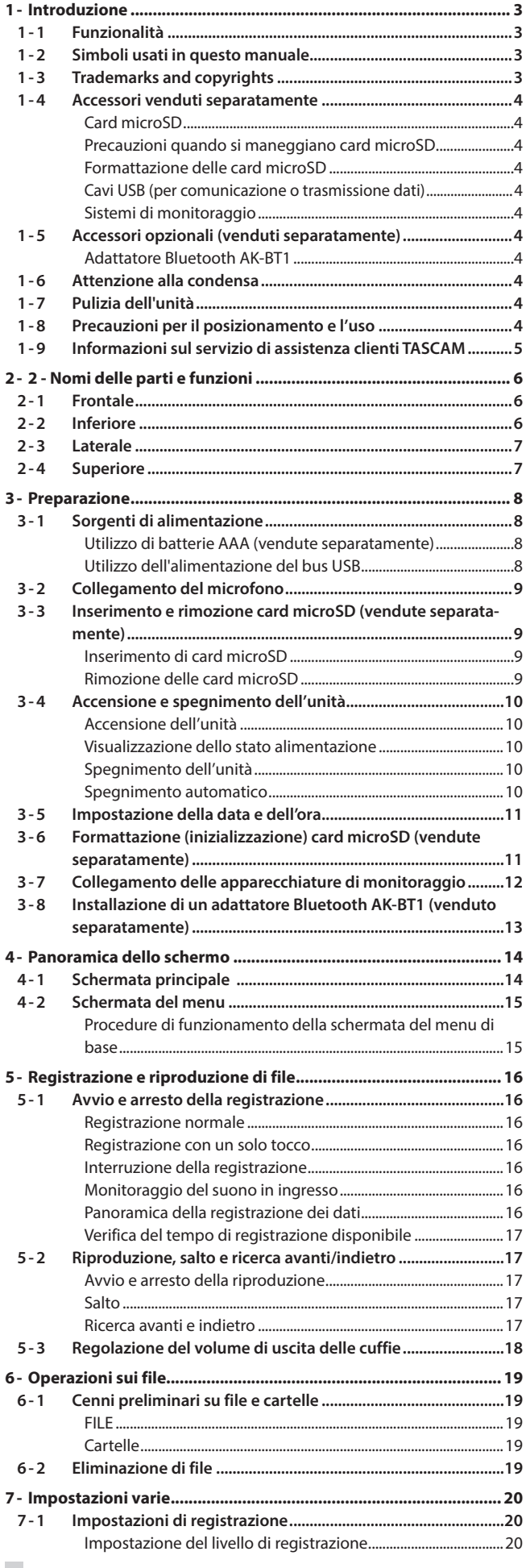

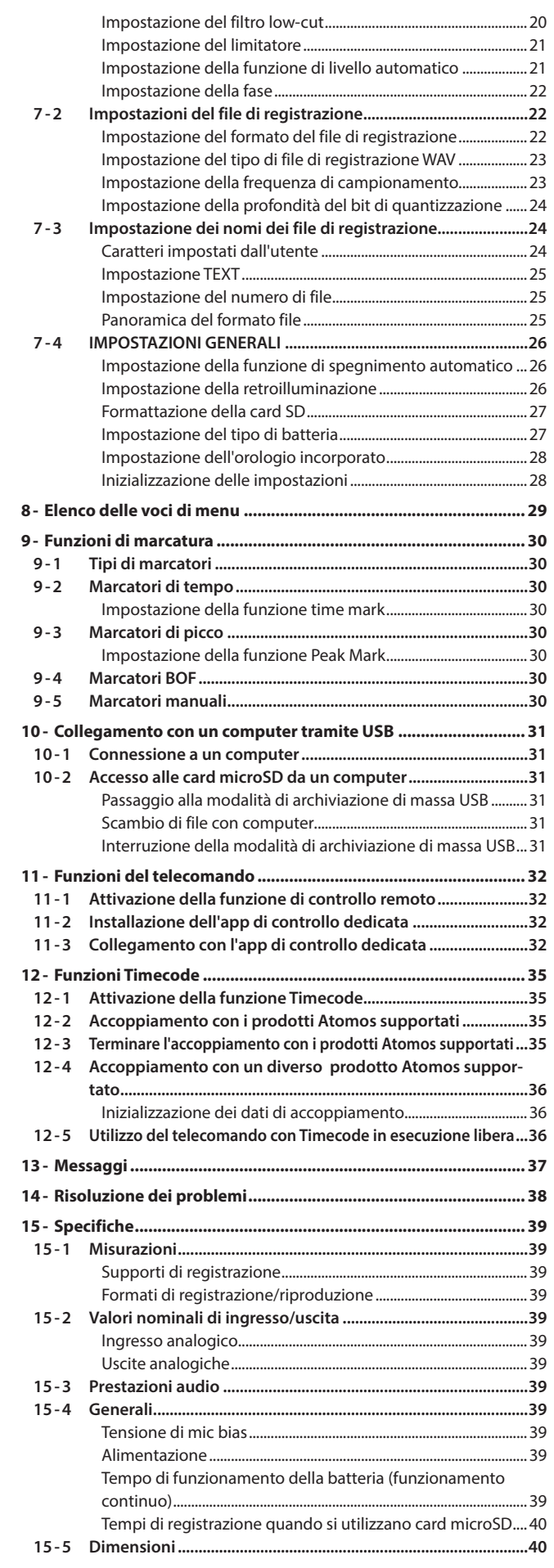

<span id="page-2-0"></span>Grazie mille per aver acquistato questo prodotto TASCAM. Prima di utilizzare questa unità, leggere attentamente questo manuale d'uso in modo da poterla utilizzare correttamente e divertirsi a lavorarci per molti anni. Dopo aver terminato la lettura di questo manuale, si prega di conservarlo in un luogo sicuro per future consultazioni.

## **1-1 Funzionalità**

- o Design leggero, compatto e indossabile
- o Include tecnologie di registrazione float a 32 bit e doppio convertitore AD, consentendo di mantenere un'alta risoluzione durante la registrazione di voci a tutti i livelli, dal sussurro alle grida
- o Supporta l'acquisizione di metadati (file WAV BEXT e iXML) durante la registrazione
- Supporta card microSDXC ad alta capacità (fino a 512 GB)
- o Registra almeno 15 ore utilizzando due batterie AAA \*
- o Perno TM-10L (lavalier) microfono incluso
- o L'app di controllo remoto DR-10L Pro CONNECT può essere utilizzata per controllare e monitorare fino a 5 di questi registratori se sono installati adattatori Bluetooth® AK-BT1 (venduti separatamente).\*\* Inoltre, è supportata la sincronizzazione del Timecode wireless con i prodotti realizzati da Atomos.
- \* I tempi di funzionamento della batteria possono variare a seconda delle impostazioni, delle batterie e dei supporti utilizzati.
- \*\* Il numero di registratori che possono essere collegati può variare a seconda dell'ambiente circostante e delle condizioni delle onde radio.

## **1-2 Simboli usati in questo manuale**

In questo manuale vengono utilizzate le seguenti convenzioni:

- o L'area del display che viene mostrato in negativo (evidenziato) viene indicato come il cursore né come evidenziato.
- o Il termine "card di memoria microSD/microSDHC/microSDXC" è abbreviato come "card microSD".
- o Le informazioni visualizzate sul display di un computer sono scritte in questo modo: "OK".
- o I riferimenti a "iOS" in questo documento includono anche "iPad OS".
- o Se necessario, ulteriori informazioni sono fornite come SUGGERIMENTO, NOTA e ATTENZIONE.

#### **SUGGERIMENTO**

Questi sono consigli su come utilizzare l'apparecchio.

#### **NOTA**

Questi forniscono spiegazioni aggiuntive e descrivono casi speciali.

#### **ATTENZIONE**

La mancata osservanza di queste istruzioni può causare lesioni, danni alle apparecchiature o la perdita di dati, per esempio.

#### **Z ATTENZIONE**

La mancata osservanza di queste istruzioni potrebbe causare lesioni.

## **1-3 Trademarks and copyrights**

- o TASCAM is a registered trademark of TEAC Corporation.
- o microSDXC Logo is a trademark of SD-3C LLC.

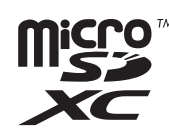

- o MPEG Layer-3 audio coding technology licensed from Fraunhofer IIS and Thomson.
- o Supply of this product does not convey a license nor imply any right to distribute MPEG Layer-3 compliant content created with this product in revenue-generating broadcast systems (terrestrial, satellite, cable and/or other distribution channels), streaming applications (via Internet, intranets and/or other networks), other content distribution systems (pay-audio or audio-on-demand applications and the like) or on physical media (compact discs, digital versatile discs, semiconductor chips, hard drives, memory cards and the like). An independent license for such use is required. For details, please visit http://mp3licensing.com.
- The Bluetooth® word mark and logo are the property of Bluetooth SIG, Inc. and are used by TEAC Corporation with permission.
- o Microsoft and Windows are either registered trademarks or trademarks of Microsoft Corporation in the United States and/or other countries.
- o Apple, Mac, macOS, iOS, iPad, iPadOS and iTunes are trademarks of Apple Inc. in the United States and other countries. The iPhone trademark is used under license from Aiphone Co., Ltd.
- o App Store is a service mark of Apple Inc.
- o IOS is a trademark or registered trademark of Cisco Systems, Inc. in the U.S. and other countries and is used under license.
- o Android and Google are trademarks of Google LLC.
- o Other company names, product names and logos in this document are the trademarks or registered trademarks of their respective owners.

**Le informazioni sui prodotti in questo manuale sono fornite solo a scopo esemplificativo e non indicano alcuna garanzia contro le violazioni dei diritti di proprietà intellettuale di terzi e altri diritti ad essi correlati. TEAC Corporation non si assume alcuna responsabilità per violazioni dei diritti di proprietà intellettuale di terzi o altre responsabilità che si verificano a seguito dell'uso di questo prodotto.**

**Le proprietà protette da copyright di terzi non possono essere utilizzate per scopi diversi dal godimento personale e simili senza l'autorizzazione dei titolari dei diritti riconosciuti dalla legge sul copyright. Utilizzare sempre questa attrezzatura in modo appropriato. TEAC Corporation non si assume alcuna responsabilità per violazioni dei diritti commesse dagli utenti di questo prodotto.**

## <span id="page-3-0"></span>**1-4 Accessori venduti separatamente**

I seguenti elementi devono essere utilizzati con questo prodotto per registrare e monitorare la riproduzione/il suono in ingresso. Si prega di acquistarli separatamente.

- o Scheda microSD
- o 2 batterie AAA
- o Apparecchiature di monitoraggio (cuffie, auricolari, ecc.)

#### **Card microSD**

È necessaria una card per registrare e riprodurre i file con questa unità. Preparazione all'uso

Questa unità utilizza card microSD per la registrazione e la riproduzione. Questa unità può utilizzare card microSD compatibili con gli standard microSD, microSDHC o microSDXC.

Un elenco di card microSD che sono state confermate per l'uso con questa unità è disponibile sul sito Web TASCAM. È inoltre possibile contattare il servizio di assistenza clienti TASCAM per informazioni.

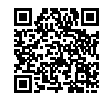

## **Sito web TASCAM**

**DR-10L Pro** https://tascam.jp/int/product/dr-10l\_pro/docs

#### <span id="page-3-1"></span>**Precauzioni quando si maneggiano card microSD**

Le card microSD sono supporti delicati.

Per evitare di danneggiare le card microSD, prendere le seguenti precauzioni quando le si maneggia.

- o Non lasciarle in luoghi estremamente caldi o freddi.
- o Non lasciarle in luoghi estremamente umidi.
- o Non lasciarle bagnare.
- o Non mettere cose sopra di esse o torcerle.
- o Non colpirle.
- o Non rimuoverle o inserirle durante la registrazione, la riproduzione, la trasmissione dei dati o altri accessi.
- o Mettere sempre le card di memoria nelle custodie per il trasporto.

#### **Formattazione delle card microSD**

Le card SD formattate da questa unità sono ottimizzate per migliorare le prestazioni durante la registrazione. Utilizzare questa unità per formattare le card SD da utilizzare con esso.

È possibile che si verifichino errori durante la registrazione con questa unità utilizzando una card SD formattata da un computer o da un altro dispositivo.

#### **Cavi USB (per comunicazione o trasmissione dati)**

Utilizzare un cavo USB per collegare questa unità a un computer (Windows/Mac). Questa unità ha una porta USB Tipo C e viene fornita con un cavo da Tipo A a Tipo C. Predisporre un cavo USB adatto alla porta USB del computer in uso. I cavi USB progettati solo per la ricarica non possono essere utilizzati.

#### **Collegamento a un computer con una porta USB di tipo A**

Utilizzare il cavo da Tipo A a Tipo C.

#### **Collegamento a un computer con una porta USB di tipo C**

È necessario un cavo da tipo C a tipo C disponibile in commercio.

#### **Sistemi di monitoraggio**

Utilizzare apparecchiature di monitoraggio per monitorare il suono di riproduzione/ingresso con questa unità.

Questa unità ha un jack per cuffie mini stereo da 1/8" (3,5 mm). Preparare cuffie, auricolari o altre apparecchiature di monitoraggio.

## **1-5 Accessori opzionali (venduti separatamente)**

Accessorio opzionale (venduto separatamente). Si prega di acquistarlo separatamente se necessario.

o Adattatore Bluetooth AK-BT1

#### **Adattatore Bluetooth AK-BT1**

L'installazione di un AK-BT1 in questa unità consente la sincronizzazione del Timecode con i prodotti realizzati da Atomos e il controllo remoto wireless tramite smartphone e tablet.

L'app di controllo remoto DR-10L Pro CONNECT può essere utilizzata per controllare e monitorare contemporaneamente fino a 5 di questi registratori.\*\*

## **1-6 Attenzione alla condensa**

La condensa potrebbe verificarsi se l'unità viene spostata da un luogo freddo ad uno caldo, viene utilizzata subito dopo che una stanza fredda viene riscaldata o è comunque esposta a un improvviso cambiamento di temperatura. Se ciò si verifica, lasciare riposare l'unità per una o due ore prima di accenderla.

## **1-7 Pulizia dell'unità**

Usare un panno morbido e asciutto per pulire l'unità. Non pulire con panni chimici di pulizia, diluenti, alcool o altri agenti chimici. Ciò potrebbe danneggiare la superficie o causare scolorimento.

## **1-8 Precauzioni per il posizionamento e l'uso**

- o L'intervallo di temperatura di funzionamento di questa unità è 0-40°C.
- o Non installare l'unità nei seguenti luoghi. Ciò potrebbe degradare la qualità del suono e/o causare malfunzionamenti.
- o Luoghi con vibrazioni significative
- o Accanto a una finestra o in un altro luogo esposto alla luce diretta del sole
- o Nei pressi di caloriferi o altri luoghi estremamente caldi
- o Luoghi troppo freddi
- o In luoghi molto umidi o scarsamente ventilati
- o Ambienti molto polverosi
- o Luoghi esposti direttamente alla pioggia o acqua
- o Per attivare la buona dissipazione di calore, non appoggiare nulla sulla parte superiore dell'unità.
- o Non posizionare l'unità su di un amplificatore di potenza o altro dispositivo che genera calore.

## <span id="page-4-0"></span>**1-9 Informazioni sul servizio di assistenza clienti TASCAM**

I prodotti TASCAM sono supportati e garantiti solo nel loro paese/ regione di acquisto.

Per ricevere assistenza dopo l'acquisto, nella pagina dell'elenco dei distributori TASCAM del sito globale TEAC (https://teac-global.com/), cercare l'azienda o il rappresentante locale per la regione in cui si ha acquistato il prodotto e contattare quell'organizzazione.

Quando si effettuano richieste, sono richiesti l'indirizzo (URL) del negozio o del negozio online in cui è stato acquistato e la data di acquisto. Inoltre, potrebbe essere necessaria anche la cartolina di garanzia e la prova di acquisto.

# <span id="page-5-0"></span>**2- 2 - Nomi delle parti e funzioni**

## **2-1 Frontale**

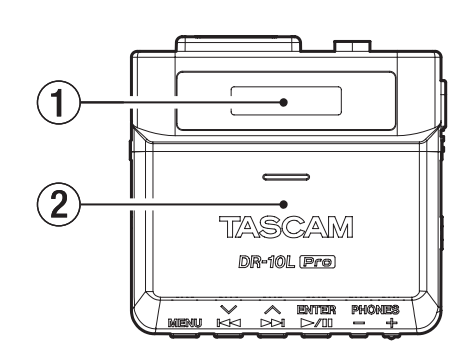

#### 1**Display**

Qui appaiono varie informazioni.

#### 2**Vano batteria e coperchio**

Installare 2 batterie AAA in questo vano per alimentare l'unità.

## **2-2 Inferiore**

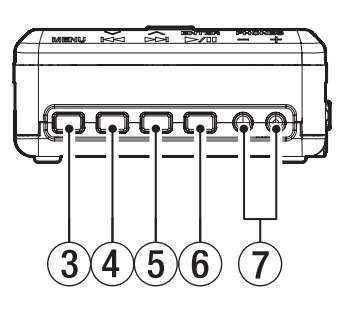

#### 3**Pulsante MENU**

- o Quando la schermata principale è aperta, premere questo pulsante per aprire la schermata del menu.
- o Quando una schermata di menu è aperta, premere questo pulsante per tornare alla schermata principale.
- o Quando viene visualizzata una voce di impostazione, premere questo pulsante per tornare alla schermata del menu.

#### 4**Pulsante** . **[**j**]**

- o Durante la riproduzione o quando viene arrestato nel mezzo di un file, premere questo pulsante per tornare all'inizio del file. Premere questo pulsante quando si trova all'inizio di un file per passare al file precedente.
- o Tenere premuto questo durante la riproduzione per cercare all'indietro.
- o Premere questo pulsante quando la schermata del menu è aperta per visualizzare la voce di menu precedente.
- o Quando viene visualizzato un elemento di impostazione, premere questo pulsante per spostare il cursore verso sinistra.
- o Quando si immettono i nomi dei file, utilizzare questo comando per selezionare i caratteri.

#### 5**Pulsante** / **[**k**]**

- o Durante la riproduzione o quando viene arrestato nel mezzo di un file, premere questo pulsante per passare al file successivo.
- o Tenere premuto questo durante la riproduzione per cercare in avanti.
- o Premere questo pulsante quando la schermata del menu è aperta per visualizzare la voce di menu successiva.
- Quando viene visualizzato un elemento di impostazione, premere questo pulsante per spostare il cursore a destra.
- o Quando si immettono i nomi dei file, utilizzare questo comando per selezionare i caratteri.

#### 6**Pulsante** 7'9 **[ENTER]**

- o Quando la schermata principale è aperta, premere questo pulsante per avviare la riproduzione dei file.
- o Quando la schermata del menu è aperta o viene visualizzata una voce di impostazione, premere questo pulsante per confermare la voce selezionata.
- o Utilizzare questa opzione per verificare i messaggi di conferma.

#### 7**Pulsanti PHONES +/–**

Usare questi per regolare il volume in uscita dal jack delle cuffie.

## <span id="page-6-0"></span>**2-3 Laterale**

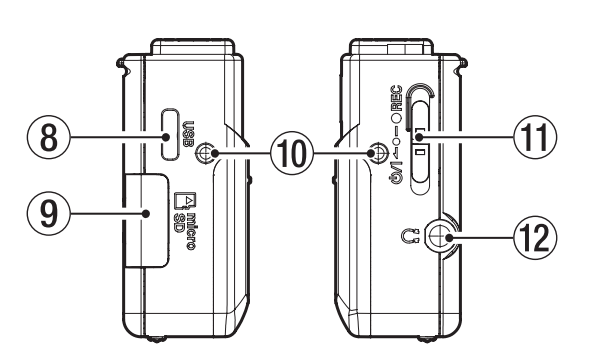

## 8**Porta USB di tipo C**

Questa porta è per la connessione di un computer con un cavo USB.

#### 9 **Slot per card microSD**

Utilizzare questo slot per inserire e rimuovere le card microSD.

#### 0**Punti di attacco per la clip da cintura**

Fissare la clip per cintura inclusa a questi fori a sinistra e a destra.

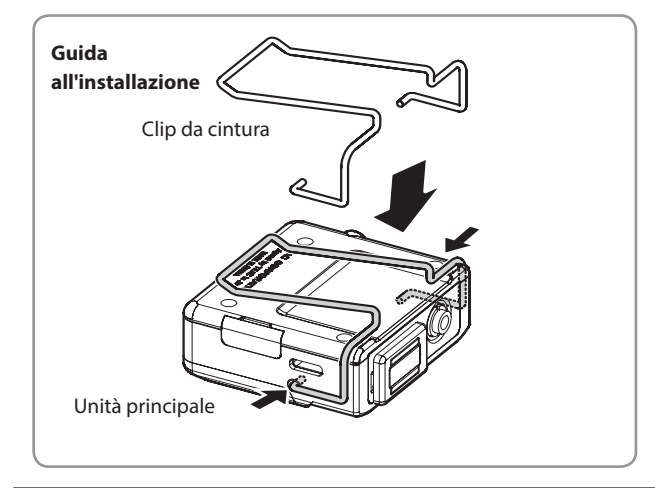

#### q**Interruttore**¤?o−0 **REC**

- Far scorrere questo interruttore verso 少/I e tenerlo premuto per circa un secondo per accendere/spegnere l'unità.
- Scorrere e tenere premuto questo verso REC per circa un secondo per avviare la registrazione.
- o Durante la registrazione, far scorrere e tenere premuto questo verso 0 REC per circa un secondo per interrompere la registrazione.

#### **NOTA**

Il ritardo di un secondo ha lo scopo di impedire il funzionamento accidentale.

w**Jack per cuffie (1/8" (3,5 mm) stereo mini, doppia uscita mono)**

Collegare le cuffie stereo a questo mini jack stereo. Lo stesso segnale viene emesso a sinistra e a destra (doppia uscita mono).

## **2-4 Superiore**

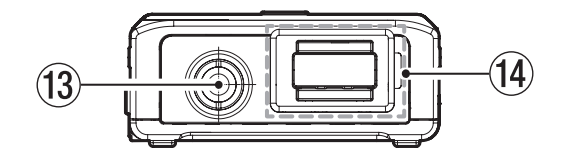

e**Jack di ingresso (1/8" (3,5 mm) mini TRS (con blocco a vite))**

Questo è un ingresso per collegare un microfono con una spina da 3,5 mm.

(Suggerimento: MIC (BIAS), Anello: Aperto, Manicotto: GND)

#### r**Connettore adattatore Bluetooth (con coperchio del connettore e blocco del coperchio)**

Questo è per il collegamento di un adattatore Bluetooth AK-BT1 (venduto separatamente).

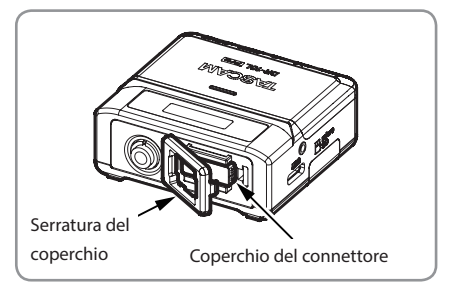

## <span id="page-7-0"></span>**3-1 Sorgenti di alimentazione**

Questa unità può funzionare con 2 batterie AAA (vendute separatamente) o alimentazione bus USB utilizzando il cavo USB incluso.

#### **NOTA**

Questa unità può utilizzare batterie alcaline, Ni-MH o litio AAA.

#### **Utilizzo di batterie AAA (vendute separatamente)**

**1.** Aprire il coperchio del vano batterie sulla parte anteriore dell'unità. Premendo delicatamente il coperchio del vano batteria, farlo scorrere e sollevarlo lentamente per aprire il vano.

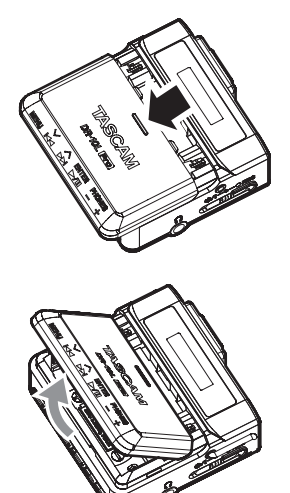

**2.** Installare 2 batterie AAA con i loro marcatori  $\oplus$  e  $\ominus$  come mostrato nel vano batterie e chiudere il coperchio.

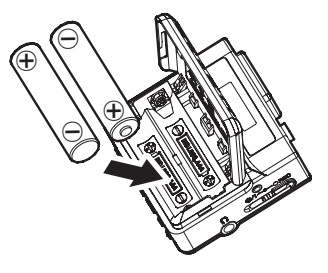

#### **NOTA**

Quando si utilizzano batterie AAA, impostare il tipo di batteria in modo da mostrare con precisione la quantità di potenza rimanente e consentire all'unità di determinare con precisione se l'alimentazione è disponibile per il corretto funzionamento. Questo è impostato su ALKALINE quando spedito nuovo dalla fabbrica. Vedere ["Impostazione](#page-26-1)  [del tipo di batteria" a pagina 27](#page-26-1) per le procedure per modificare le impostazioni.

#### **ATTENZIONE**

- o Le batterie a secco al manganese AAA non possono essere utilizzate con questa unità.
- o Questa unità non può ricaricare le batterie AAA Ni-MH. Utilizzare un caricabatterie disponibile in commercio.

#### **Utilizzo dell'alimentazione del bus USB**

Utilizzare il cavo USB incluso per collegare l'unità a una porta USB su un computer.

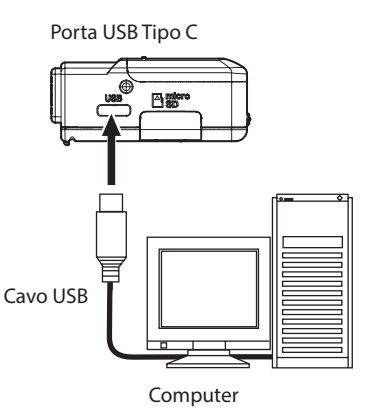

#### **NOTA**

- o Se un computer deve essere utilizzato solo per fornire alimentazione, non è necessario effettuare impostazioni su questa unità.
- o Se l'alimentazione del bus USB viene fornita a questa unità quando è spenta, si accenderà automaticamente.
- o Se vengono fornite sia le batterie che l'alimentazione del bus USB, verrà utilizzata per prima l'alimentazione del bus USB.

#### **ATTENZIONE**

o Se questa unità funziona solo con l'alimentazione del bus USB senza batterie installate, si spegnerà se l'alimentazione del bus USB viene interrotta.

Se l'alimentazione si spegne durante il funzionamento, l'apparecchiatura potrebbe essere danneggiata e i dati potrebbero essere persi, ad esempio. Si consiglia vivamente di installare le batterie nell'unità anche quando si utilizza l'alimentazione del bus USB.

- o L'unità deve essere collegata direttamente al computer, non tramite un hub USB.
- o Il funzionamento non è garantito quando si utilizza una batteria USB portatile.

## <span id="page-8-0"></span>**3-2 Collegamento del microfono**

**1.** Collegare la spina del microfono lavalier (pin) incluso al jack di ingresso mini TRS da 1/8" (3,5 mm) (che ha un blocco a vite) su questa unità.

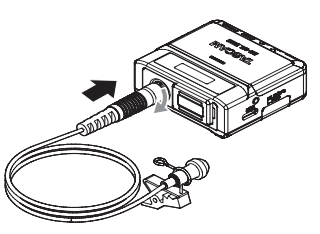

**2.** Dopo aver collegato il jack del microfono, bloccare il connettore utilizzando il suo blocco a vite.

#### **NOTA**

o Fare riferimento all'illustrazione seguente per collegare la clip per microfono e il parabrezza inclusi.

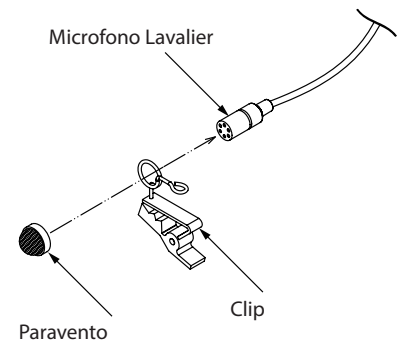

- o Il rumore del vento potrebbe influire sulla registrazione quando si è fuori o in altri ambienti con vento forte. Utilizzare un parabrezza progettato per un piccolo microfono (disponibile in commercio).
- o Non applicare una forza eccessiva al jack.
- o Quando si collega un microfono diverso dal microfono lavalier (pin) incluso, impostare la fase in base al tipo di microfono. [\(vedere](#page-21-1)  ["Impostazione della fase" a pagina 22\)](#page-21-1)
- o Una registrazione adeguata potrebbe non essere possibile se viene utilizzato un microfono prodotto da un produttore diverso.

## <span id="page-8-1"></span>**3-3 Inserimento e rimozione card microSD (vendute separatamente)**

#### **Inserimento di card microSD**

- **1.** Aprire il coperchio dello slot della card microSD sul lato sinistro.
- **2.** Inserire la card microSD nella direzione della freccia come mostrato nella figura seguente fino a quando non scatta in posizione.

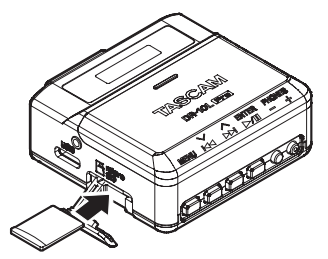

#### **NOTA**

- o Se viene inserita una card microSD nuova o formattata da un dispositivo diverso, verrà visualizzata una schermata che incoraggia la formattazione. [\(vedere "Formattazione \(inizializzazione\) card](#page-10-1)  [microSD \(vendute separatamente\)" a pagina 11\)](#page-10-1)
- o Se non è stata inserita alcuna card microSD, il seguente messaggio apparirà sul display quando l'unità è accesa.

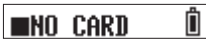

o Vedere quanto segue per le precauzioni relative alla gestione delle card microSD. [\(vedere "Precauzioni quando si maneggiano card](#page-3-1)  [microSD" a pagina 4\)](#page-3-1)

#### **Rimozione delle card microSD**

Per rimuovere una card microSD, premerla delicatamente e quindi rilasciarla per consentirne l'uscita.

#### **ATTENZIONE**

Non rimuovere mai una card microSD durante la registrazione o la riproduzione, durante la formattazione o la scrittura di dati con un computer. Ciò potrebbe causare il danneggiamento dell'apparecchiatura o la perdita di dati, ad esempio.

Assicurarsi che la card microSD non sia accessibile prima di rimuoverla.

#### **NOTA**

Quanto segue apparirà sul display se la card microSD viene rimossa mentre l'alimentazione è accesa.

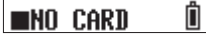

## <span id="page-9-0"></span>**3-4 Accensione e spegnimento dell'unità**

#### V **ATTENZIONE**

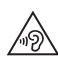

Mentre si indossano le cuffie, non collegarle o scollegarle o accendere o spegnere l'unità.

Ciò potrebbe causare improvvisi rumori forti, che potrebbero danneggiare l'udito.

#### **Accensione dell'unità**

Ouando l'unità è accesa, far scorrere l'interruttore (b/l ← • – ● REC verso  $\langle \psi \rangle$  e tenerlo premuto per circa un secondo.

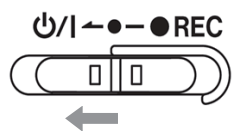

L'unità si avvierà e apparirà TASCAM (la schermata di avvio).

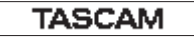

La schermata principale apparirà dopo l'avvio dell'unità. [\(vedere](#page-13-1)  ["Schermata principale" a pagina 14\)](#page-13-1)

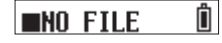

#### **NOTA**

- o Quando l'unità viene avviata per la prima volta o quando l'orologio incorporato è stato ripristinato dopo essere stato lasciato inutilizzato senza batterie, apparirà una schermata dopo la schermata di avvio in cui è possibile impostare la data e l'ora. [\(vedere "Impostazione della](#page-10-2)  [data e dell'ora" a pagina 11\)](#page-10-2)
- o Una schermata che invita alla formattazione apparirà dopo la schermata di avvio se l'alimentazione è accesa mentre viene inserita una card microSD nuova o formattata da un dispositivo diverso. [\(vedere "Formattazione](#page-10-1)  [\(inizializzazione\) card microSD \(vendute separatamente\)" a pagina 11\)](#page-10-1)
- o L'alimentazione del bus USB a questa unità quando è spenta la accenderà automaticamente.

#### **Visualizzazione dello stato alimentazione**

Quando l'alimentazione è accesa, viene visualizzata un'icona di stato dell'alimentazione sul lato destro del display dell'unità.

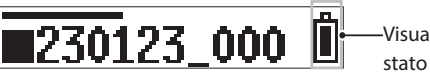

Visualizzazione dello stato alimentazione

L'icona della batteria viene visualizzata quando le batterie vengono utilizzate.

L'icona della batteria mostra 8 livelli di potenza residua.

 $\mathbf{\hat{m}} \rightarrow \mathbf{\hat{m}} \rightarrow \mathbf{\hat{m}} \rightarrow \mathbf{\hat{m}} \rightarrow \mathbf{\hat{m}} \rightarrow \mathbf{\hat{m}} \rightarrow \mathbf{\hat{m}}$ 

La batteria è quasi scarica e l'alimentazione si spegnerà presto se l'icona  $\Box$  senza barre lampeggia.

Quando si alimenta il bus USB, l'indicatore  $\dot{\Psi}$  della batteria rimanente appare alternativamente.

Se non sono installate batterie nell'unità, gli indicatori  $\hat{\mathbb{D}}$  e  $\Psi$  appariranno alternativamente.

#### **Spegnimento dell'unità**

Quando l'unità è accesa, far scorrere il  $\bigcirc/$ | ← •– ● REC commutare verso  $\bigcirc$ / e tenerlo premuto per circa un secondo.

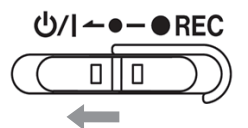

L'alimentazione dell'unità si spegne e il display si spegne.

#### **ATTENZIONE**

- Usare sempre l'interruttore  $\bigcirc$ /l ← – REC per spegnere l'unità.
- o Quando l'unità è accesa, non rimuovere le batterie o scollegare il cavo USB se si utilizza l'alimentazione del bus USB. In questo modo tutte le registrazioni, le impostazioni e gli altri dati andranno persi. I dati e le impostazioni persi non possono essere ripristinati.

#### **NOTA**

Quando si utilizza l'alimentazione del bus USB, il display non si spegne. Verrà visualizzata la seguente schermata.

#### Disconnect USB

Se il cavo USB è scollegato, l'alimentazione dell'unità si spegne e il display si spegne.

#### **Spegnimento automatico**

Se si utilizzano le batterie e la voce 15: POWER SAVE nella schermata del menu è impostata su ON, l'unità si spegne automaticamente quando l'unità è ferma e non si è verificato alcun funzionamento per circa 10 minuti.

Il valore predefinito è Off. Vedere ["Impostazione della funzione](#page-25-1)  [di spegnimento automatico" a pagina 26](#page-25-1) per le procedure per modificare le impostazioni.

#### **NOTA**

Quando si utilizza l'alimentazione del bus USB, il display non si spegne. Verrà visualizzata la seguente schermata.

#### [Disconnect USB]

Se il cavo USB è scollegato, l'alimentazione dell'unità si spegne e il display si spegne.

## <span id="page-10-2"></span><span id="page-10-0"></span>**3-5 Impostazione della data e dell'ora**

Quando l'unità viene avviata per la prima volta o quando l'orologio incorporato è stato ripristinato dopo essere stato lasciato inutilizzato senza batterie, apparirà una schermata dopo la schermata di avvio in cui è possibile impostare la data e l'ora.

#### **NOTA**

Per impostare nuovamente la data e l'ora, vedere ["Impostazione](#page-27-1)  [dell'orologio incorporato" a pagina 28](#page-27-1).

## $[00-01-0100:00]$

AA-MM-GG hh:mm

AA: anno, MM: mese, GG: giorno, hh: ora, mm: minuto

**1.** Usare i pulsanti  $\blacktriangleleft$  ( $\vee$ ] e  $\blacktriangleright$  [ $\wedge$ ] per modificare i numeri e utilizzare il pulsante  $\blacktriangleright$  / **II** [ENTER] per spostare il cursore. Premere il pulsante  $\blacktriangleright$  / II [ENTER] per spostare il cursore tra le voci da sinistra a destra: AA  $\rightarrow$  MM  $\rightarrow$  GG  $\rightarrow$  hh  $\rightarrow$  mm.

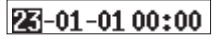

**2.** Quando il cursore è a mm all'estrema destra, premere il pulsante  $\blacktriangleright$  / II [ENTER] per confermare la data e l'ora e riavviare l'unità.

## 23-01-02 12:34

#### **NOTA**

- o Impossibile spostare il cursore su una voce precedente (da destra a sinistra).
- o Per ripetere l'impostazione, riavviare l'unità prima di confermare la data e l'ora.

## <span id="page-10-1"></span>**3-6 Formattazione (inizializzazione) card microSD (vendute separatamente)**

Se viene inserita una card microSD nuova o formattata da un dispositivo diverso, verrà visualizzata una schermata che incoraggia la formattazione.

[Format Error] oppure [File Not Found] Per poter utilizzare una card microSD in questa unità, deve prima essere formattata da questa unità.

#### **ATTENZIONE**

La formattazione cancellerà tutti i dati su una card microSD. Eseguire il backup su un computer, ad esempio prima di formattare una card.

#### **NOTA**

Vedere ["Formattazione della card SD" a pagina 27](#page-26-2) per le procedure di formattazione se lo schermata che incoraggia la formattazione non viene visualizzato o per riformattare una card microSD che è già stata formattata da questa unità.

#### <span id="page-10-3"></span>**Se appare "Format Error"**

Questo viene mostrato se la formattazione della card SD non è adatta a questa unità.

- 1. Premere il pulsante  $\blacktriangleright$  / **II** [ENTER].
- **2.** Quando appare "Format Card?", premere il pulsante ►/II [ENTER].
- **3.** Quando appare "Are You Sure?", premere il pulsante  $\blacktriangleright$  / **II** [ENTER]. Verrà avviata la formattazione.

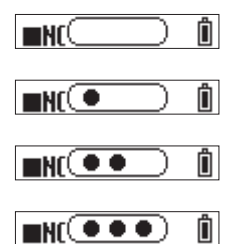

Al termine della formattazione, verrà visualizzata la schermata seguente.

> Ĥ **NO FILE**

#### <span id="page-10-4"></span>**Se appare "File Not Found"**

Questo viene mostrato se c'è una discrepanza nella struttura del file di sistema utilizzato da questa unità.

- 1. Premere il pulsante > / II [ENTER].
- **2.** Quando appare "Make System File?", premere il pulsante ▶/Ⅱ [ENTER].
- **3.** Quando appare "Are You Sure?", premere il pulsante  $\blacktriangleright$  / **II** [ENTER]. Verrà avviata la formattazione.

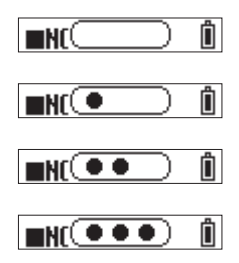

## <span id="page-11-0"></span>**3 - Preparazione**

Al termine della formattazione, verrà visualizzata la schermata seguente.

#### Ô **NO FILE**

#### **NOTA**

o Per impedire la formattazione, rimuovere la card microSD mentre il messaggio di conferma è aperto. Apparirà la schermata principale.

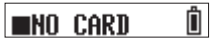

o Vedere ["Inserimento e rimozione card microSD \(vendute separatamente\)"](#page-8-1)  [a pagina 9](#page-8-1) per le informazioni sull'inserimento di card microSD.

## **3-7 Collegamento delle apparecchiature di monitoraggio**

Collegare l'apparecchiatura di monitoraggio al jack delle cuffie per monitorare il suono di riproduzione/ingresso con questa unità.

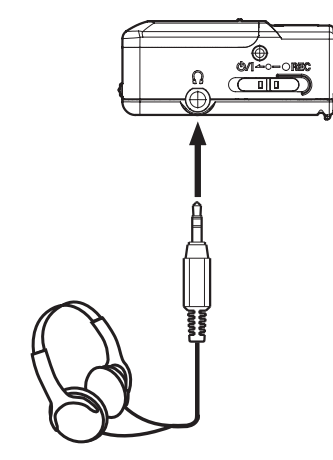

#### **Z ATTENZIONE**

Cuffia

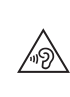

Mentre si indossano le cuffie, non collegarle o scollegarle o accendere o spegnere l'unità.

Ciò potrebbe causare improvvisi rumori forti, che potrebbero danneggiare l'udito.

## <span id="page-12-1"></span><span id="page-12-0"></span>**3-8 Installazione di un adattatore Bluetooth AK-BT1 (venduto separatamente)**

Installare un adattatore Bluetooth AK-BT1 (venduto separatamente) per collegare questa unità ad altri dispositivi Bluetooth.

**1.** Rimuovere il coperchio del connettore dell'adattatore Bluetooth dall'unità.

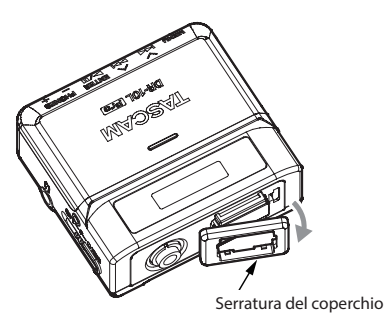

**2.** Dopo aver rimosso il coperchio del connettore, inserire l'AK-BT1 nell'unità.

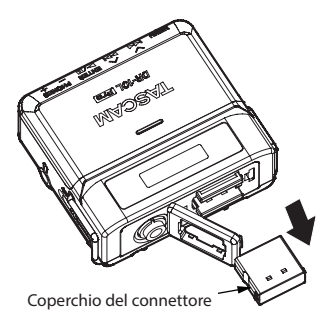

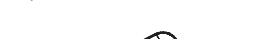

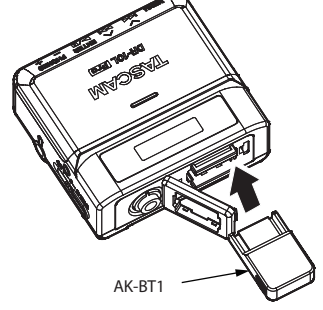

Inserire il connettore verso il display dell'unità.

**3.** Rimontare il coperchio nella sua posizione originale.

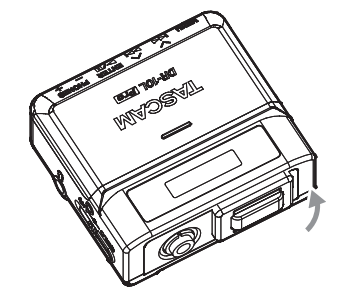

Consultare ["Funzioni del telecomando" a pagina 32](#page-31-1) e ["Funzioni](#page-34-1)  [Timecode" a pagina 35](#page-34-1) per le procedure di connessione e utilizzo Bluetooth.

## <span id="page-13-0"></span>**4-1 Schermata principale**

La schermata principale viene visualizzata dopo l'avvio dell'unità.

<span id="page-13-1"></span>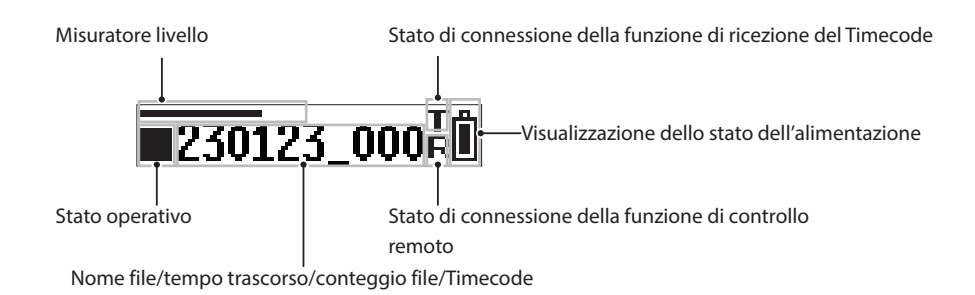

#### **Misuratore livello**

Mostra il livello sonoro in ingresso.

#### **Stato operazione**

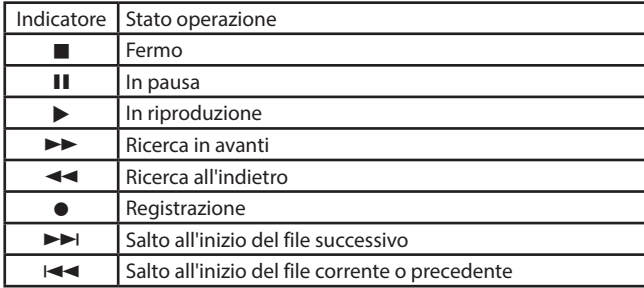

#### **Nome file/tempo trascorso/conteggio file/Timecode**

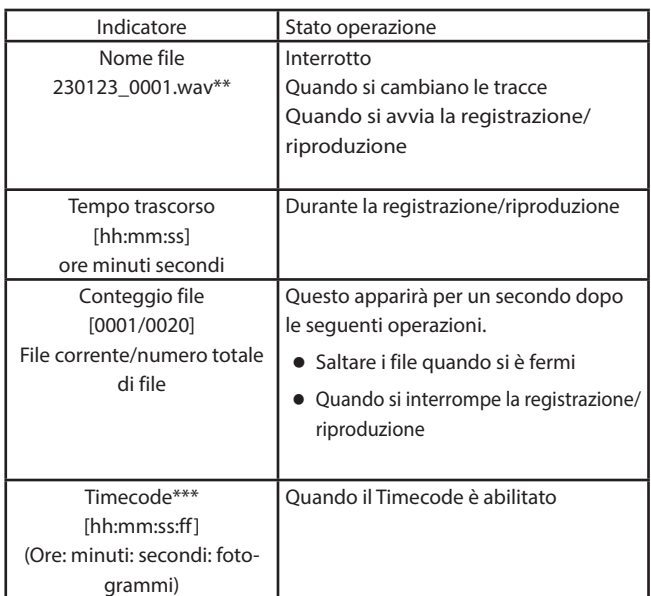

\*Se nessun file che può essere riprodotto viene salvato sulla card microSD, verrà mostrato "NO FILE". Se una card microSD non viene caricata, verrà visualizzato "NO CARD".

\*\*Quando la schermata principale è aperta, il nome del file, incluso il formato del file (estensione), scorrerà una volta e verrà mostrato.

\*\*\*Per passare alla visualizzazione del codice orario, tenere premuto il pulsante  $\blacktriangleright$  /  $\blacksquare$  [ENTER].

## **Stato di connessione della funzione di ricezione del Timecode**

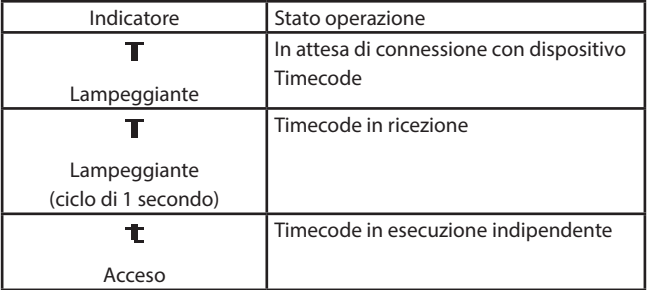

#### **Visualizzazione stato alimentazione**

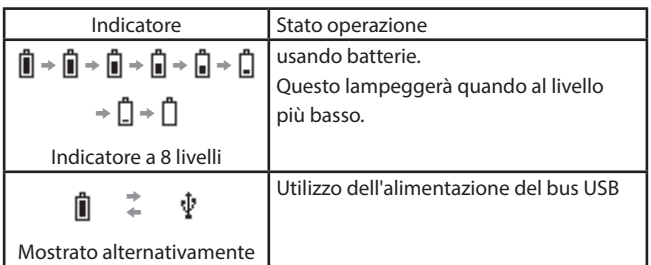

#### **Stato di connessione della funzione di controllo remoto**

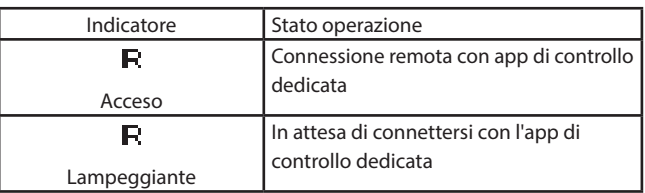

## <span id="page-14-0"></span>**4-2 Schermata del menu**

Premere il pulsante MENU per aprire la schermata del menu.

È possibile modificare varie impostazioni per questa unità nella schermata del menu.

Vedere ["Elenco delle voci di menu" a pagina 29](#page-28-1) per un elenco delle voci di menu.

## **Procedure di funzionamento della schermata del menu di base**

**1.** Quando la schermata principale è aperta, premere il pulsante MENU per aprire la schermata del menu.

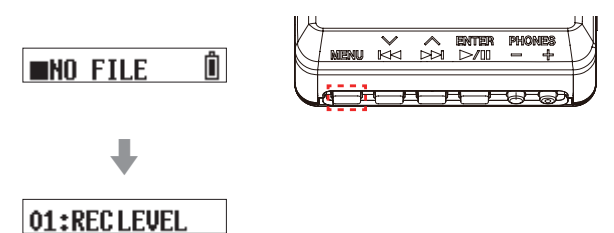

**2.** Utilizzare i pulsanti $\blacktriangleleft$  [ $\vee$ ] e $\blacktriangleright$  [ $\wedge$ ] per selezionare la voce di menu da impostare e premere il pulsante  $\blacktriangleright$  / **II** [ENTER] per visualizzare le voci di impostazione.

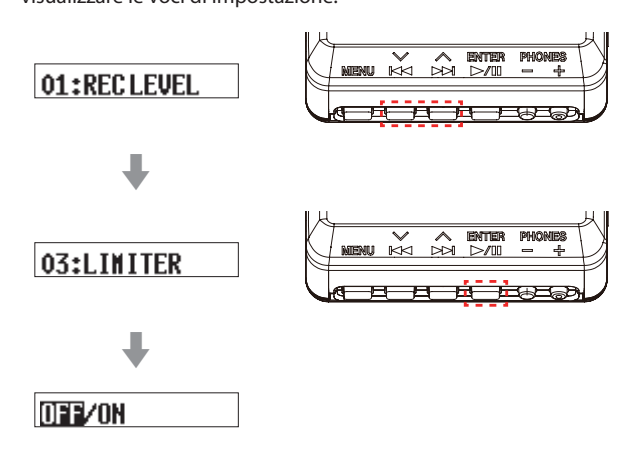

**3.** Utilizzare i pulsanti  $\blacktriangleleft$  [ $\vee$ ] e  $\blacktriangleright$  [ $\wedge$ ] per modificare il valore di impostazione/elemento.

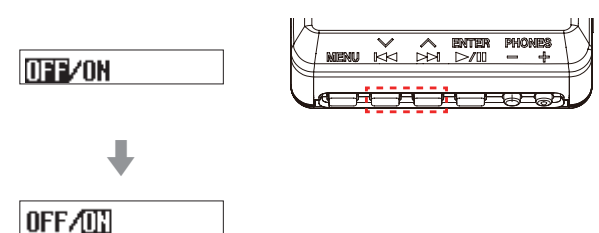

4. Premere il pulsante  $\blacktriangleright$  / **II** [ENTER] per confermare l'impostazione e tornare alla schermata del menu.

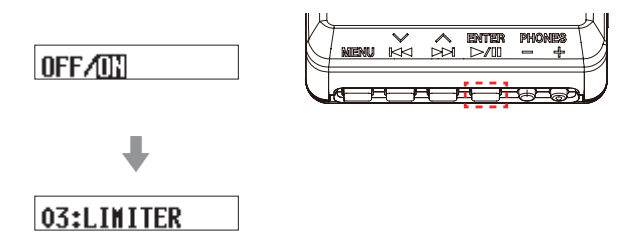

- **5.** Ripetere i passaggi da 2 a 4 se necessario per impostare ciascun elemento.
- **6.** Al termine, premere il pulsante MENU per tornare alla schermata principale.

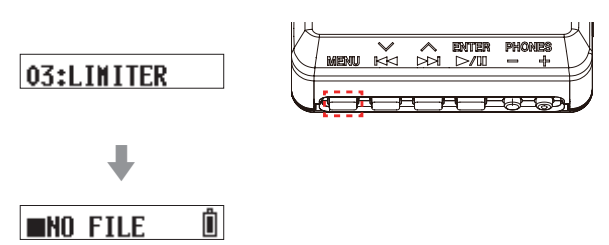

## **NOTA**

o Dopo aver mostrato l'ultima voce di menu, verrà mostrata la prima voce di menu successiva.

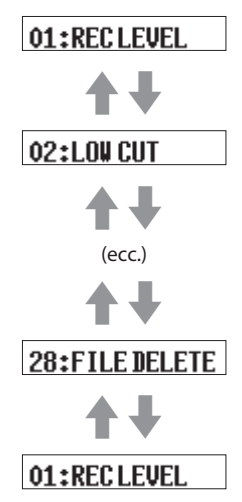

Esempio quando "28: FILE DELETE" è l'ultima voce di menu

o Quando sono presenti più elementi di impostazione che non possono essere visualizzati su una singola riga, le frecce verranno visualizzate alla fine degli elementi come negli esempi di schermata riportati di seguito. Utilizzare i pulsanti  $\blacktriangleleft$   $\lceil \vee \rceil$ e  $\blacktriangleright$ l $\lceil \wedge \rceil$  per modificare la voce di impostazione.

16bit  $\sqrt{32}$ -bitfloat  $\rightarrow$ e  $\overline{\left\langle \right. \right. }$ e d $\leftarrow$ 

## <span id="page-15-0"></span>**5-1 Avvio e arresto della registrazione**

#### **Registrazione normale**

Per avviare la registrazione quando l'unità è accesa, far scorrere l'interruttore ¤?o−0REC verso 0REC per circa un secondo.

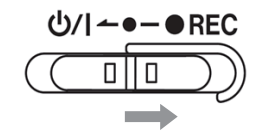

#### <span id="page-15-1"></span>**Registrazione con un solo tocco**

La registrazione può essere avviata con una singola operazione anche quando questa unità è spenta.

Quando l'unità è spenta, far scorrere e tenere premuto il  $\bigcup$ /| ← •– ● REC commutare verso  $\bullet$  REC per circa un secondo fino a quando appare TASCAM (la schermata di avvio) e inizia la registrazione.

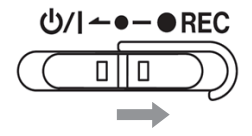

#### **Interruzione della registrazione**

Far scorrere l'interruttore verso  $\bullet$  REC durante la registrazione per circa un secondo per interrompere la registrazione.

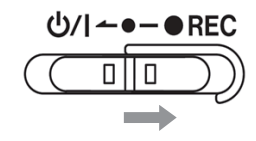

Quanto segue appare sul display durante la registrazione e quando viene arrestato.

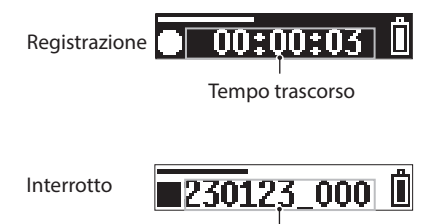

Nome file

## **NOTA**

- o Il ritardo di un secondo ha lo scopo di impedire il funzionamento accidentale.
- o Durante la registrazione, le uniche operazioni possibili sono l'arresto, la modifica del volume di uscita del jack del PHONES e la visualizzazione del tempo di registrazione disponibile. Se vengono tentate altre operazioni, "KEY LOCKED!" apparirà un messaggio a comparsa sul display per circa un secondo.
- o Un nuovo file verrà creato automaticamente senza mettere in pausa la registrazione quando la dimensione del file raggiunge i 4 GB. (Incremento traccia)
- o Per registrare al volume ottimale, oltre a regolare l'orientamento del microfono e la distanza dalla sorgente sonora, modificare le impostazioni del livello di registrazione. [\(vedere "Impostazione del](#page-19-1)  [livello di registrazione" a pagina 20\)](#page-19-1)

#### **Monitoraggio del suono in ingresso**

Con questa unità è possibile monitorare il suono in ingresso durante la registrazione o l'arresto.

È possibile controllare gli effetti del livello di registrazione, del filtro low-cut, del limitatore e di altre funzioni.

Le impostazioni di ciascuna funzione possono essere impostate singolarmente dalla schermata del menu. Per i dettagli, vedere ["Impostazioni di registrazione" a pagina 20](#page-19-2).

Per regolare il volume durante il monitoraggio, premere i pulsanti +/– PHONES per regolare il livello di uscita dal jack delle cuffie. Per i dettagli, vedere ["Regolazione del volume di uscita delle cuffie" a pagina 18.](#page-17-1)

#### **Panoramica della registrazione dei dati**

I dati registrati vengono salvati come file audio sulla card microSD. I file vengono denominati in base alle seguenti regole.

> Caratteri impostati dall'utente

Formato file

AAMMGG\_0001.wav

Numero file

Esempio con impostazioni predefinite di fabbrica

#### **Caratteri impostati dall'utente**

I caratteri impostati dall'utente vengono aggiunti al nome del file.

#### **SUGGERIMENTO**

Quando si registra un dramma televisivo o un gioco, ad esempio, l'impostazione dei caratteri utente sui singoli nomi di ciascun esecutore può facilitare l'identificazione durante la gestione dei file e la modifica.

L'impostazione predefinita di fabbrica è "DATE" (data a 6 cifre). Vedere ["Caratteri impostati dall'utente" a pagina 24](#page-23-1) per le procedure per modificare le impostazioni.

#### **Numero di file**

L'ordine registrato viene aggiunto al nome del file.

L'impostazione predefinita di fabbrica è "0001".

Vedere ["Impostazione del numero di file" a pagina 25](#page-24-1) per le procedure per modificare le impostazioni.

#### **Formato file**

Il formato di registrazione viene aggiunto al nome del file audio registrato.

.wav: formato WAV utilizzato per i file audio registrati .mp3: formato MP3 utilizzato per i file audio registrati

L'impostazione predefinita di fabbrica è il formato WAV. Vedere ["Impostazione del formato del file di registrazione" a pagina 22](#page-21-2) per le procedure per modificare il formato di registrazione.

## **NOTA**

Se un file con gli stessi caratteri impostati dall'utente e lo stesso numero di file esiste già al momento della registrazione, "[---]" verrà aggiunto dopo il numero di file. (--- è un numero di tre cifre, che inizia con "001".)

Esempio: AAMMGG\_0001[001].wav

#### <span id="page-16-0"></span>**Verifica del tempo di registrazione disponibile**

Quando l'unità viene arrestata o registrata, tenere premuto il pulsante MENU per visualizzare il tempo di registrazione rimanente disponibile sulla card microSD caricata per circa 1 secondo.

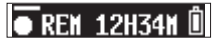

## **5-2 Riproduzione, salto e ricerca avanti/ indietro**

#### **Avvio e arresto della riproduzione**

Quando la schermata principale è aperta e la riproduzione viene interrotta, premere il pulsante ►/II [ENTER] per avviare la riproduzione del file attualmente visualizzato sul display.

Premere nuovamente questo pulsante per interrompere la riproduzione.

Il display appare come di seguito quando si avvia la riproduzione e durante la riproduzione.

> All'avvio della 230123\_000riproduzione Nome file Durante la 00:00:07 riproduzione Tempo trascorso

#### **NOTA**

o Durante la riproduzione, tenere premuto il pulsante MENU per visualizzare il tempo rimanente del file in riproduzione.

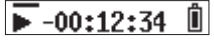

o È possibile riprodurre solo i file (.wav o .mp3) nella cartella SOUND della card microSD. I file inseriti in una cartella creata utilizzando un computer, ad esempio, non possono essere riprodotti.

#### **Salto**

Durante la riproduzione o quando viene arrestato nel mezzo di un file, premere il pulsante  $\blacktriangleleft$  [ $\vee$ ] per tornare all'inizio del file. Premere questo pulsante quando si trova all'inizio di un file per passare al file precedente.

Durante la riproduzione o quando viene arrestato nel mezzo di un file, premere il pulsante  $\blacktriangleright\blacktriangleright$ I $[\wedge]$  per passare al file successivo.

#### **Ricerca avanti e indietro**

Durante la riproduzione, tenere premuto il pulsante  $\blacktriangleleft$  [ $\vee$ ] per iniziare la ricerca all'indietro. Continua a tenere premuto il pulsante  $\blacktriangleleft$ [ $\vee$ ] per accelerare la velocità di ricerca. Rilasciare il pulsante  $\blacktriangleleft$  [ $\vee$ ] per riprendere la riproduzione.

Durante la riproduzione, tenere premuto il pulsante  $\blacktriangleright\blacktriangleright$  [ $\wedge$ ] per iniziare la ricerca in avanti. Continua a tenere premuto il pulsante  $\blacktriangleright$ I $[\wedge]$  per accelerare la velocità di ricerca.

Rilasciare il pulsante  $\blacktriangleright$ I $[\wedge]$  per riprendere la riproduzione.

#### **NOTA**

Durante la ricerca, verrà mostrato  $\blacktriangleleft$  de  $\blacktriangleright$ .

 $\frac{1}{11}$  00:01:25 0

## <span id="page-17-1"></span><span id="page-17-0"></span>**5-3 Regolazione del volume di uscita delle cuffie**

Utilizzare i pulsanti PHONES +/– per regolare il volume in uscita dal jack delle cuffie.

Premendo un pulsante si regola il volume di un livello.

Premendo e tenendo premuto un pulsante, il volume viene regolato continuamente.

Valore minimo: 0

Valore massimo: 30

Questo è impostato su 8 quando viene spedito nuovo dalla fabbrica.

#### **NOTA**

Il volume viene visualizzato sul display. La schermata tornerà alla normalità 1 secondo dopo il funzionamento del pulsante.

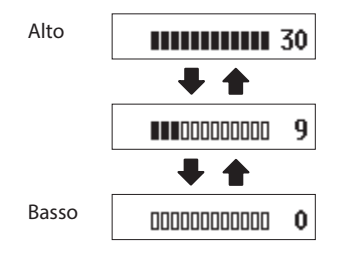

## <span id="page-18-0"></span>**6-1 Cenni preliminari su file e cartelle**

## **FILE**

I dati registrati vengono salvati come file SOUND nella cartella audio della card microSD.

#### **Cartelle**

La formattazione delle card microSD con questa unità creerà cartelle SOUND e UTILITY.

#### **Esempio di gerarchia delle cartelle**

Questa illustrazione è un esempio della gerarchia di cartelle su una card microSD utilizzata con questa unità.

¥ (cartella root) SOUND

- DR0000\_0001.wav (file di registrazione)
- DR0000\_0002.wav (file di registrazione)
- 230123\_0003.wav (file di registrazione)
- DR-10LPro 0004.wav (file di registrazione)
- DR0000\_0005.wav (file di registrazione)
- ... DR0000\_0014.wav (file di registrazione)
- ... UTILITY

 $L$ File di aggiornamento firmware

- o Il numero massimo totale di file è 1000.
- o Questi nomi di file di registrazione sono esempi.

## **6-2 Eliminazione di file**

Utilizzare la voce di menu 28: FILE DELETE per eliminare i file registrati con questa unità.

In questo modo viene eliminato il file attualmente visualizzato sul display.

#### **ATTENZIONE**

- Impossibile ripristinare i file eliminati. Fare attenzione a non commettere errori durante l'eliminazione dei file.
- 1. Quando la schermata principale è aperta, utilizzare i pulsanti  $\blacktriangleleft$  $[\vee]$  e  $\blacktriangleright$   $[\wedge]$  per visualizzare il file da eliminare sul display.

## $\sqrt{230123}$  000  $\sqrt{1}$

**2.** Premere il pulsante MENU per aprire la schermata del menu.

## 01:RECLEVEL

**3.** Utilizzare i pulsanti  $\blacktriangleleft$  [ $\vee$ ] e  $\blacktriangleright$  [ $\wedge$ ] per selezionare 28: FILE DELETE e premere il pulsante  $\blacktriangleright$  / **II** [ENTER].

## 28: FILE DELETE

**4.** Utilizzare i pulsanti  $\blacktriangleleft \{ \vee \}$  e  $\blacktriangleright \blacktriangleright$   $[\wedge]$  per selezionare YES e premere il pulsante  $\blacktriangleright$  / **II** [ENTER].

## Sure? NO/YES

Il file verrà eliminato.

Al termine dell'eliminazione, riappare la schermata del menu.

Quando la schermata principale viene riaperta, il file dopo il file eliminato verrà visualizzato sul display. Se non c'era alcun file dopo di esso, verrà mostrato il file precedente.

#### **SUGGERIMENTO**

I file possono anche essere eliminati collegando un computer tramite USB a questa unità e accedendo alla card microSD caricata al suo interno. Per informazioni dettagliate sulla connessione al computer, vedere ["Collegamento con un computer tramite USB" a pagina 31](#page-30-1).

# <span id="page-19-0"></span>**7- Impostazioni varie**

## <span id="page-19-2"></span>**7-1 Impostazioni di registrazione**

#### <span id="page-19-1"></span>**Impostazione del livello di registrazione**

È possibile impostare il livello del segnale audio registrato nei file di registrazione.

Impostazione delle voci (valore predefinito sottolineato) HIGH / HIGH-MID / MID / MID-LOW / LOW

**1.** Quando la schermata principale è aperta, premere il pulsante MENU per aprire la schermata del menu.

## 01:RECLEVEL

**2.** Utilizzare i pulsanti $\blacktriangleleft [\vee]$  e  $\blacktriangleright \blacktriangleright$  [ $\wedge$ ] per selezionare 01: REC LEVEL e premere il pulsante  $\blacktriangleright$  /  $\blacksquare$  [ENTER].

## 01:RECLEVEL

**3.** Utilizzare i pulsanti $\blacktriangleleft [\vee]$  e  $\blacktriangleright \blacktriangleright [ \wedge ]$  per selezionare la voce di impostazione e premere il pulsante  $\blacktriangleright$  / **II** [ENTER].

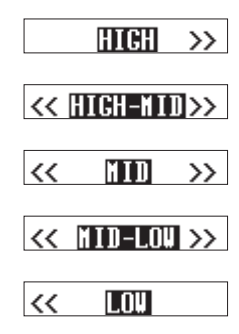

Controllare il misuratore di livello nella schermata principale e modificare l'impostazione in modo che superi leggermente il centro.

#### **NOTA**

Se la voce 04: AUTO LEVEL nella schermata Menu è impostata su ON, verrà reimpostata su OFF quando viene modificata l'impostazione del 01: REC LEVEL.

Quando ciò accade, "AUTO LVL Cancel" apparirà in un messaggio a comparsa per circa un secondo.

Per utilizzare la funzione di livello automatico, dopo aver impostato la voce 01: REC LEVEL, impostare nuovamente la voce 04: AUTO LEVEL su ON.

#### **Impostazione del filtro low-cut**

È possibile impostare la frequenza di taglio del filtro low-cut utilizzato sull'ingresso microfono.

Questo riduce l'audio al di sotto della frequenza selezionata. Il filtro a taglio ridotto può ridurre il rumore fastidioso, ad esempio dal

vento, dai condizionatori d'aria e dai proiettori.

Impostare la frequenza di taglio del filtro low-cut in modo che corrisponda al rumore.

Impostazione delle voci (valore predefinito sottolineato) OFF / 40Hz / 80Hz / 120Hz / 220Hz

**1.** Quando la schermata principale è aperta, premere il pulsante MENU per aprire la schermata del menu.

## 01:RECLEVEL

**2.** Utilizzare i pulsanti  $\blacktriangleleft$  [ $\vee$ ] e  $\blacktriangleright$  [ $\wedge$ ] per selezionare 02: LOW CUT e premere il pulsante  $\blacktriangleright$  /  $\blacksquare$  [ENTER].

## 02:LOW CUT

**3.** Utilizzare i pulsanti  $\blacktriangleleft$  [ $\vee$ ] e  $\blacktriangleright$  [ $\wedge$ ] per selezionare la voce di impostazione e premere il pulsante  $\blacktriangleright$  /  $\blacksquare$  [ENTER].

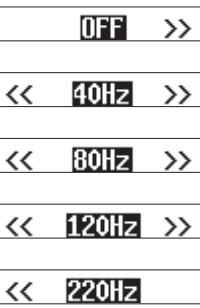

#### <span id="page-20-0"></span>**Impostazione del limitatore**

Il limitatore impedisce la distorsione quando i segnali troppo forti vengono immessi improvvisamente.

La funzione limitatore può essere attivata o disattivata.

Impostazione delle voci (valore predefinito sottolineato) OFF / ON

**1.** Quando la schermata principale è aperta, premere il pulsante MENU per aprire la schermata del menu.

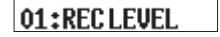

**2.** Utilizzare i pulsanti  $\leftarrow$  [ $\vee$ ] e  $\rightarrow$  [ $\wedge$ ] per selezionare 03: LIMITER e premere il pulsante  $\blacktriangleright$  / **II** [ENTER].

03:LIMITER

**3.** Utilizzare i pulsanti  $\leftarrow$  [ $\vee$ ] e  $\rightarrow$  [ $\wedge$ ] per selezionare la voce di impostazione e premere il pulsante  $\blacktriangleright$  /  $\blacksquare$  [ENTER].

**OFF** ZON

#### **NOTA**

La distorsione dei suoni può verificarsi quando i segnali molto forti vengono immessi anche se la funzione LIMITER è attivata. In tal caso, modificare l'impostazione della voce 01: REC LEVEL della schermata Menu per abbassare il livello di registrazione o aumentare la distanza del microfono dalla sorgente sonora.

#### **Impostazione della funzione di livello automatico**

Quando il livello sonoro in ingresso è troppo basso o troppo alto, questa funzione può aumentare o diminuire automaticamente il livello di registrazione a un livello appropriato.

La funzione di livello automatico può essere attivata o disattivata. Quando questa funzione è attiva, il livello di ingresso viene regolato automaticamente in risposta all'audio di ingresso.

Impostazione delle voci (valore predefinito sottolineato) OFF / ON

**1.** Quando la schermata principale è aperta, premere il pulsante MENU per aprire la schermata del menu.

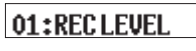

**2.** Utilizzare i pulsanti  $\leftarrow$  [ $\vee$ ] e  $\rightarrow$  [ $\wedge$ ] per selezionare 04: AUTO LEVEL e premere il pulsante  $\blacktriangleright$  / **II** [ENTER].

## 04:AUTOLEVEL

**3.** Utilizzare i pulsanti  $\blacktriangleleft$  [ $\vee$ ] e  $\blacktriangleright$   $\blacktriangleright$  [ $\wedge$ ] per selezionare la voce di impostazione e premere il pulsante  $\blacktriangleright$  /  $\blacksquare$  [ENTER].

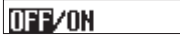

#### **NOTA**

Se la voce 04: AUTO LEVEL nella schermata Menu è impostata su ON, verrà reimpostata su OFF quando viene modificata l'impostazione del 01: REC LEVEL.

Quando ciò accade, "AUTO LVL Cancel" apparirà in un messaggio a comparsa per circa un secondo.

Per utilizzare la funzione di livello automatico, dopo aver impostato la voce 01: REC LEVEL, impostare nuovamente la voce 04: AUTO LEVEL su ON.

#### <span id="page-21-1"></span><span id="page-21-0"></span>**Impostazione della fase**

Quando si utilizzano microfoni diversi da quello incluso, alcuni emettono segnali positivi e altri segnali negativi. Impostare questo in base al tipo di microfono collegato.

Impostazione delle voci (valore predefinito sottolineato) DEFAULT / INVERT

DEFAULT: registra come segnale positivo quando la pressione sonora positiva viene immessa utilizzando il microfono incluso. INVERT: registra come segnale negativo (segnale con fase invertita) quando viene immessa una pressione sonora positiva utilizzando il microfono incluso.

#### **NOTA**

Il microfono incluso emette segnali negativi. Il DEFAULT registra come segnale positivo.

**1.** Quando la schermata principale è aperta, premere il pulsante MENU per aprire la schermata del menu.

#### 01:RECLEVEL

**2.** Utilizzare i pulsanti  $\leftarrow \left[\vee\right]$  e  $\rightarrow \left[\wedge\right]$  per selezionare 05: PHASE e premere il pulsante  $\blacktriangleright$  / II [ENTER].

## 05:PHASE

**3.** Utilizzare i pulsanti  $\blacktriangleleft$  [ $\vee$ ] e  $\blacktriangleright$  [ $\wedge$ ] per selezionare la voce di impostazione e premere il pulsante  $\blacktriangleright$  / **II** [ENTER].

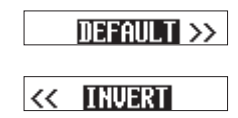

## **7-2 Impostazioni del file di registrazione**

#### <span id="page-21-2"></span>**Impostazione del formato del file di registrazione**

Questo imposta il formato di registrazione utilizzato per i file audio registrati.

Impostazione delle voci (valore predefinito sottolineato) WAV / MP3H / MP3L

WAV: il formato WAV verrà utilizzato per la registrazione di file audio. MP3H: il formato MP3 (192kbps) verrà utilizzato per la registrazione di file audio.

MP3L: il formato MP3 (128kbps) verrà utilizzato per la registrazione di file audio.

**1.** Quando la schermata principale è aperta, premere il pulsante MENU per aprire la schermata del menu.

## 01:RECLEVEL

**2.** Utilizzare i pulsanti  $\leftarrow$  [ $\vee$ ] e  $\rightarrow$  [ $\wedge$ ] per selezionare 06: FILE FORMAT e premere il pulsante  $\blacktriangleright$  / **II** [ENTER].

## 06:FILEFORMAT

**3.** Utilizzare i pulsanti  $\blacktriangleleft$  [ $\vee$ ] e  $\blacktriangleright$  [ $\wedge$ ] per selezionare la voce di impostazione e premere il pulsante  $\blacktriangleright$  /  $\blacksquare$  [ENTER].

## **URU/MP3H/MP3L**

#### **NOTA**

Le impostazioni della frequenza di campionamento 44.1KHZ/48KHZ e del tipo di file di registrazione MONO (mono)/ POLY (stereo) verranno applicate ai file audio registrati in formato MP3. I file stereo, tuttavia, avranno gli stessi dati su entrambi i canali sinistro e destro.

#### <span id="page-22-0"></span>**Impostazione del tipo di file di registrazione WAV**

È possibile impostare il tipo di file di registrazione WAV.

Impostazione delle voci (valore predefinito sottolineato) MONO / POLY

MONO: i file verranno gestiti come file mono. POLY: i file verranno gestiti come file stereo. (Gli stessi dati saranno su entrambi i canali sinistro e destro.)

**1.** Quando la schermata principale è aperta, premere il pulsante MENU per aprire la schermata del menu.

## 01:RECLEVEL

**2.** Utilizzare i pulsanti  $\blacktriangleleft$  [ $\vee$ ] e  $\blacktriangleright$  [ $\wedge$ ] per selezionare 07: FILE TYPE e premere il pulsante  $\blacktriangleright$  / **II** [ENTER].

## 07:FILE TYPE

**3.** Utilizzare i pulsanti  $\blacktriangleleft$  [ $\vee$ ] e  $\blacktriangleright$   $\blacktriangleright$  [ $\wedge$ ] per selezionare la voce di impostazione e premere il pulsante  $\blacktriangleright$  / **II** [ENTER].

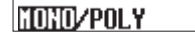

#### **Impostazione della frequenza di campionamento**

È possibile impostare la frequenza di campionamento utilizzata per la registrazione.

Impostazione delle voci (valore predefinito sottolineato) 44.1 kHz / 48 kHz

**1.** Quando la schermata principale è aperta, premere il pulsante MENU per aprire la schermata del menu.

## 01:RECLEVEL

**2.** Utilizzare i pulsanti  $\blacktriangleleft$   $[\vee]$  e  $\blacktriangleright$   $[\wedge]$  per selezionare il 08: REC FORMAT e premere il pulsante  $\blacktriangleright$  / **II** [ENTER].

## 08:REC FORMAT

**3.** Utilizzare i pulsanti  $\blacktriangleleft$  [ $\vee$ ] e  $\blacktriangleright$   $\blacktriangleright$  [ $\wedge$ ] per selezionare la voce di impostazione e premere il pulsante  $\blacktriangleright$  /  $\blacksquare$  [ENTER].

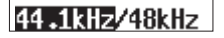

## <span id="page-23-0"></span>**Impostazione della profondità del bit di quantizzazione**

È possibile impostare la profondità del bit di quantizzazione utilizzato durante la registrazione.

Impostazione delle voci (valore predefinito sottolineato) 16bit / 24bit / 32-bit float

**1.** Quando la schermata principale è aperta, premere il pulsante MENU per aprire la schermata del menu.

## 01:RECLEVEL

**2.** Utilizzare i pulsanti  $\blacktriangleleft$   $[\vee]$  e  $\blacktriangleright$   $[\wedge]$  per selezionare 09: BIT DEPTH e premere il pulsante  $\blacktriangleright$  / **II** [ENTER].

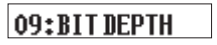

**3.** Utilizzare i pulsanti  $\left|\frac{1}{k}\right| \leq \left|\frac{1}{k}\right|$  per selezionare la voce di impostazione e premere il pulsante  $\blacktriangleright$  / **II** [ENTER].

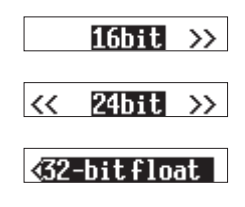

#### **32 bit (float)**

Questa unità supporta la registrazione a 32 bit float. I file registrati a 32 bit float presentano i seguenti vantaggi quando vengono modificati in seguito.

- o I livelli dei suoni bassi possono essere aumentati senza modificare le loro qualità sonore originali.
- o I suoni che sembrano tagliati possono essere ripristinati ai suoni non tagliati abbassando i loro volumi.

#### **ATTENZIONE**

Il taglio analogico non verrà modificato quando il volume viene abbassato.

## **7-3 Impostazione dei nomi dei file di registrazione**

I file per i dati registrati da questa unità sono denominati secondo le seguenti regole.

> Caratteri impostati dall'utente Formato file

> > AAMMGG\_0001.wav

Numero file

Esempio con impostazioni predefinite di fabbrica

#### <span id="page-23-1"></span>**Caratteri impostati dall'utente**

È possibile impostare il formato utilizzato per i caratteri aggiunti ai nomi di file.

Impostazione delle voci (valore predefinito sottolineato) TEXT / DATE / UNIT NAME

- TEXT: i caratteri scelti (6) vengono utilizzati per il nome del file. Esempio: DR0000\_0001.wav
- DATE: la data di 6 cifre viene utilizzata per il nome del file. Esempio: 110101\_0001.wav

UNIT NAME: il nome della singola unità viene utilizzato per il nome del file.

Esempio: DR-10LPro\_0001.wav

**1.** Quando la schermata principale è aperta, premere il pulsante MENU per aprire la schermata del menu.

## 01:RECLEVEL

**2.** Utilizzare i pulsanti  $\blacktriangleleft$  [ $\vee$ ] e  $\blacktriangleright$  [ $\wedge$ ] per selezionare 12: FILE NAME e premere il pulsante  $\blacktriangleright$  /  $\blacksquare$  [ENTER].

## 12:FILENAME

**3.** Utilizzare i pulsanti  $\blacktriangleleft$  [ $\vee$ ] e  $\blacktriangleright$   $\blacktriangleright$  [ $\wedge$ ] per selezionare la voce di impostazione e premere il pulsante  $\blacktriangleright$  /  $\blacksquare$  [ENTER].

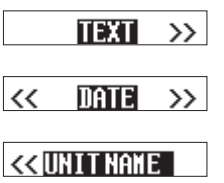

#### **SUGGERIMENTO**

- o Quando si registra un programma televisivo o un gioco, ad esempio, l'impostazione TEXT o UNIT NAME sui singoli nomi di ciascun esecutore può facilitare l'identificazione durante la gestione dei file e la modifica.
- o Se è selezionata DATE, il nome del file verrà creato utilizzando la data e l'ora dell'orologio interno dell'unità. Impostare prima l'orologio per consentire la registrazione con la data e l'ora corrette.

#### <span id="page-24-0"></span>**NOTA**

- o Utilizzare la voce 13: TEXT della schermata Menu per impostare i caratteri di TEXT. Vedere ["Supporti di registrazione" a pagina 39](#page-38-1) per l'impostazione delle procedure.
- o UNIT NAME deve essere impostato prima utilizzando l'app di controllo dedicata. Consultare il manuale per l'app di controllo dedicata per le procedure di impostazione.

Se UNIT NAME non è stato impostato, verrà utilizzato "DR-10LPro" per i nomi dei file.

#### **Impostazione TEXT**

Questi 6 caratteri possono essere impostati dall'utente come desiderato.

Impostazione delle voci (valore predefinito sottolineato) DR0000

**1.** Quando la schermata principale è aperta, premere il pulsante MENU per aprire la schermata del menu.

## 01:RECLEVEL

**2.** Utilizzare i pulsanti  $\blacktriangleleft$  [ $\vee$ ] e  $\blacktriangleright$  [ $\wedge$ ] per selezionare il 13: TEXT e premere il pulsante  $\blacktriangleright$  / **II** [ENTER].

## $13:TEXT$

**3.** Premere il pulsante  $\blacktriangleright$  / **II** [ENTER] per spostare il cursore da sinistra a destra di un carattere alla volta.

## $\Gamma$ DROOOO

**4.** Utilizzare i pulsanti  $\blacktriangleleft$  [ $\vee$ ] e  $\blacktriangleright$  [ $\wedge$ ] per modificare il carattere nella posizione del cursore. Oltre all'alfabeto e ai numeri, è possibile utilizzare i seguenti caratteri:

#### ! # \$ % & '( ) + , - . ; = @ [ ] ^ \_ ` { } ~

**5.** Quando il cursore si trova sul carattere all'estrema destra, premere il pulsante ►/II [ENTER] per confermare il nome del file e tornare alla schermata del menu.

#### **NOTA**

- o Per utilizzare i caratteri impostati per i nomi di file, la voce 12: FILE NAME della schermata Menu deve essere impostata su TEXT.
- o Non è possibile utilizzare più o meno di 6 caratteri.

#### **SUGGERIMENTO**

Quando si utilizza più di una di queste unità, è possibile impostare il nome del file in anticipo per identificare quali unità sono state utilizzate per registrare i file. Questo può essere utile quando si modificano i file.

#### **Esempi**

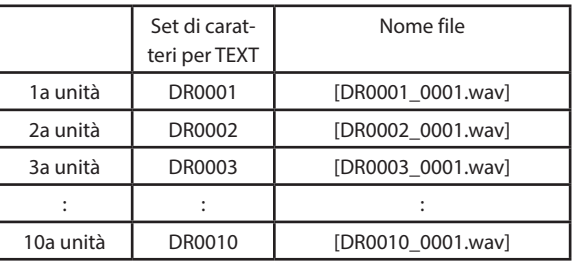

#### <span id="page-24-1"></span>**Impostazione del numero di file**

È possibile impostare il numero di file che verrà utilizzato alla successiva creazione di un file.

Impostazione delle voci (valore predefinito sottolineato) 0001

**1.** Quando la schermata principale è aperta, premere il pulsante MENU per aprire la schermata del menu.

## 01:RECLEVEL

**2.** Utilizzare i pulsanti  $\blacktriangleleft$   $[\vee]$  e  $\blacktriangleright$   $[\wedge]$  per selezionare 16: FILE NUMBER e premere il pulsante  $\blacktriangleright$  / **II** [ENTER].

## 16:FILE NUMBER

**3.** Premere il pulsante  $\blacktriangleright$  / **II** [ENTER] per spostare il cursore da sinistra a destra di una cifra alla volta.

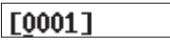

- **4.** Utilizzare i pulsanti  $\blacktriangleleft$  [ $\vee$ ] e  $\blacktriangleright$  [ $\wedge$ ] per modificare il numero nella posizione del cursore.
- **5.** Quando il cursore si trova sulla cifra all'estrema destra, premere il pulsante  $\blacktriangleright$  / **II** [ENTER] per confermare il numero del file e tornare alla schermata del menu.

Il numero di file impostato verrà abilitato dalla registrazione successiva.

#### **NOTA**

- o Se un file con lo stesso nome e numero esiste già al momento della registrazione, "[---]" verrà aggiunto dopo il numero del file. (--- è un numero a tre cifre da 001 a 999.)
- o Se la funzione METADATA è stata attivata utilizzando l'app di controllo dedicata, quando si seleziona 16: FILE NUMBER e si preme il pulsante  $\blacktriangleright$  /  $\blacksquare$  [ENTER].

#### **Panoramica del formato file**

Il formato di registrazione viene aggiunto al nome del file audio registrato.

.wav: formato WAV utilizzato per i file audio registrati .mp3: formato MP3 utilizzato per i file audio registrati

L'impostazione predefinita di fabbrica è il formato WAV. Vedere ["Impostazione del formato del file di registrazione" a pagina 22](#page-21-2) per le procedure per modificare il formato di registrazione.

## <span id="page-25-0"></span>**7-4 IMPOSTAZIONI GENERALI**

#### <span id="page-25-1"></span>**Impostazione della funzione di spegnimento automatico**

Quando si utilizzano le batterie, questa funzione spegne automaticamente l'unità se viene arrestata e non viene eseguita alcuna operazione per circa 10 minuti. Questa funzione può essere attivata o disattivata.

Impostazione delle voci (valore predefinito sottolineato) OFF / ON

**1.** Quando la schermata principale è aperta, premere il pulsante MENU per aprire la schermata del menu.

## 01:RECLEVEL

**2.** Utilizzare i pulsanti  $\leftarrow$   $\sim$  e  $\rightarrow$   $\mid \wedge \mid$  per selezionare 15: POWER SAVE e premere il pulsante  $\blacktriangleright$  / **II** [ENTER].

15:POWER SAVE

**3.** Utilizzare i pulsanti  $\blacktriangleleft$  [ $\vee$ ] e  $\blacktriangleright$   $\blacktriangleright$  [ $\wedge$ ] per selezionare la voce di impostazione e premere il pulsante  $\blacktriangleright$  / **II** [ENTER].

**OFF** ZON

#### **NOTA**

Quando si utilizza l'alimentazione del bus USB, il display non si spegne. Verrà visualizzata la seguente schermata.

[Disconnect USB]

Se il cavo USB è scollegato, l'alimentazione dell'unità si spegne e il display si spegne.

#### **Impostazione della retroilluminazione**

Questa impostazione controlla la luminosità della retroilluminazione dello schermo.

Impostazione delle voci (valore predefinito sottolineato) ALWAYS / 5sec / 30sec

ALWAYS: la retroilluminazione rimane sempre accesa

5sec: la retroilluminazione rimane accesa per 5 secondi dopo l'ultima operazione

30sec: la retroilluminazione rimane accesa per 30 secondi dopo l'ultima operazione

**1.** Quando la schermata principale è aperta, premere il pulsante MENU per aprire la schermata del menu.

## 01:RECLEVEL

**2.** Utilizzare i pulsanti  $\blacktriangleleft \{ \vee \}$  e  $\blacktriangleright \blacktriangleright$  [ $\wedge$ ] per selezionare 17: BACKLIGHT e premere il pulsante  $\blacktriangleright$  / II [ENTER].

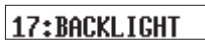

**3.** Utilizzare i pulsanti  $\blacktriangleleft \{ \vee \}$ e  $\blacktriangleright \blacktriangleright \{ \wedge \}$  per selezionare la voce di impostazione e premere il pulsante  $\blacktriangleright$  / **II** [ENTER].

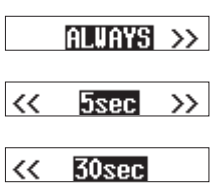

#### <span id="page-26-2"></span><span id="page-26-0"></span>**Formattazione della card SD**

Questa unità può formattare card SD.

Impostazione delle voci (valore predefinito sottolineato) QUICK / ERASE

QUICK: esegue formattazione rapida. ERASE: cancella tutti i dati e formatta la card.

#### **ATTENZIONE**

- o La formattazione cancellerà tutti i dati su una card microSD. Eseguire il backup su un computer, ad esempio prima di formattare una card.
- o Durante la formattazione di una card, l'unità deve funzionare con l'alimentazione del bus USB fornita da un computer collegato o batterie con alimentazione residua sufficiente.
- **1.** Quando la schermata principale è aperta, premere il pulsante MENU per aprire la schermata del menu.

## 01:RECLEVEL

**2.** Utilizzare i pulsanti  $\leftarrow$  [ $\vee$ ] e  $\rightarrow$  [ $\wedge$ ] per selezionare 18: FORMAT SD e premere il pulsante  $\blacktriangleright$  / **II** [ENTER].

## 18: FORMAT SD

**3.** Utilizzare i pulsanti  $\blacktriangleleft$   $[\vee]$  e  $\blacktriangleright$   $[\wedge]$  per selezionare la voce di impostazione e premere il pulsante  $\blacktriangleright$  /  $\blacksquare$  [ENTER].

## **DUICEVERASE**

**4.** Utilizzare i pulsanti  $\blacktriangleleft$  [ $\vee$ ] e  $\blacktriangleright$   $\blacktriangleright$  [ $\wedge$ ] per selezionare YES e premere il pulsante  $\blacktriangleright$  /  $\blacksquare$  [ENTER].

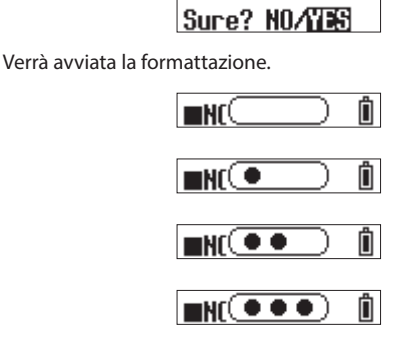

Al termine della formattazione, verrà visualizzata la schermata seguente.

> Ĥ.  $M0$  FILE

#### **NOTA**

- o L'utilizzo dell'opzione ERASE del formato potrebbe migliorare le prestazioni di scrittura che sono diminuite a causa dell'uso ripetuto.
- o La formattazione di cancellazione controlla gli errori di memoria durante la formattazione, quindi richiede più tempo rispetto alla formattazione QUICK.
- o Se viene inserita una card microSD nuova o formattata da un dispositivo diverso, verrà visualizzata una schermata che incoraggia la formattazione. Fare riferimento a ["Se appare "Format Error""](#page-10-3) e ["Se](#page-10-4)  [appare "File Not Found""](#page-10-4) durante la formattazione.

#### <span id="page-26-1"></span>**Impostazione del tipo di batteria**

Utilizzare questa opzione per impostare il tipo di batteria utilizzata. Questa impostazione viene utilizzata per mostrare la quantità di carica residua della batteria e determinare se l'unità dispone di energia sufficiente per il normale funzionamento.

Impostazione delle voci (valore predefinito sottolineato) ALKALINE / Ni-MH / LITHIUM

ALKALINE: batterie alcaline AAA Ni-MH: batterie idruro di nichel-metallo AAA LITHIUM: batterie al litio AAA

#### **ATTENZIONE**

Se l'impostazione della batteria non corrisponde al tipo di batteria utilizzata, l'unità potrebbe determinare che la carica residua della batteria è diventata insufficiente anche dopo un breve periodo di utilizzo e spegnersi. Impostare sempre questo valore in base al tipo di batteria utilizzata.

**1.** Quando la schermata principale è aperta, premere il pulsante MENU per aprire la schermata del menu.

## 01:RECLEVEL

**2.** Utilizzare i pulsanti  $\leftarrow$  [ $\vee$ ] e  $\rightarrow$  [ $\wedge$ ] per selezionare 19: BATTERY e premere il pulsante  $\blacktriangleright$  / **II** [ENTER].

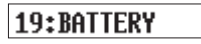

**3.** Utilizzare i pulsanti  $\blacktriangleleft$  [ $\vee$ ] e  $\blacktriangleright$  [ $\wedge$ ] per selezionare la voce di impostazione e premere il pulsante  $\blacktriangleright$  /  $\blacksquare$  [ENTER].

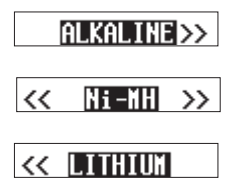

#### <span id="page-27-1"></span><span id="page-27-0"></span>**Impostazione dell'orologio incorporato**

È possibile impostare l'orologio interno dell'unità.

Voce di impostazione ("00-01-01 00:00" per impostazione predefinita) AA-MM-GG hh:mm

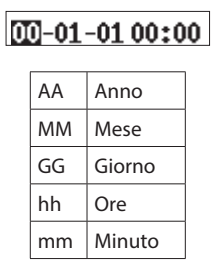

#### **NOTA**

La prima volta che l'unità viene accesa dopo l'acquisto e ogni volta che la data e l'ora sono state reimpostate, si aprirà una schermata in cui è possibile impostare la data e l'ora [\(vedere "Impostazione della](#page-10-2)  [data e dell'ora" a pagina 11\)](#page-10-2)

**1.** Quando la schermata principale è aperta, premere il pulsante MENU per aprire la schermata del menu.

#### 01:RECLEVEL

**2.** Utilizzare i pulsanti  $\left|\frac{1}{k}\right| \leq \left|\frac{1}{k}\right| \leq \left|\frac{1}{k}\right|$  per selezionare 20: DATE/ TIME e premere il pulsante  $\blacktriangleright$  / **II** [ENTER].

## 20:DATE/TIME

**3.** Usare i pulsanti  $\leftarrow \left[ \vee \right]$  e  $\rightarrow \left[ \wedge \right]$  per cambiare il numero e il pulsante  $\blacktriangleright$  / **II** [ENTER] per spostare il cursore. Premere il pulsante  $\blacktriangleright$  / II [ENTER] per spostare il cursore tra le voci da sinistra a destra: AA  $\rightarrow$  MM  $\rightarrow$  GG  $\rightarrow$  hh  $\rightarrow$  mm.

#### 23-01-01 00:00

**4.** Quando il cursore è a mm all'estrema destra, premere il pulsante 7'9 [ENTER] per confermare la data e l'ora e tornare alla schermata del menu.

#### **NOTA**

- o Impossibile spostare il cursore su una voce precedente (da destra a sinistra).
- o Premendo il pulsante HOME prima di completare l'impostazione si annullano le modifiche e si torna alla schermata del menu.

#### **Inizializzazione delle impostazioni**

L'unità può essere ripristinata alle impostazioni predefinite di fabbrica.

Impostazione delle voci (valore predefinito sottolineato) NO / YES

NO: torna alla schermata del menu. YES: inizializza le impostazioni. Dopo il completamento della inizializzazione, riappare la schermata del menu.

**1.** Quando la schermata principale è aperta, premere il pulsante MENU per aprire la schermata del menu.

## 01:RECLEVEL

**2.** Utilizzare i pulsanti  $\leftarrow \left[\vee\right]$  e  $\rightarrow \left[\wedge\right]$  per selezionare 21: SYSTEM INIT e premere il pulsante  $\blacktriangleright$  / **II** [ENTER].

## 21:SYSTEM INIT

**3.** Utilizzare i pulsanti  $\blacktriangleleft$  [ $\vee$ ] e  $\blacktriangleright$   $\blacktriangleright$  [ $\wedge$ ] per selezionare YES e premere il pulsante  $\blacktriangleright$  / **II** [ENTER].

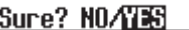

Verrà avviata l'inizializzazione.

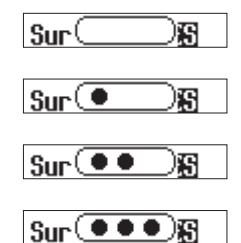

Al termine dell'inizializzazione, la schermata del menu riapparirà.

## 21:SYSTEM INIT

<span id="page-28-1"></span><span id="page-28-0"></span>Premere il pulsante MENU per aprire la schermata del menu. Questo elenco fornisce una panoramica delle varie voci di menu.

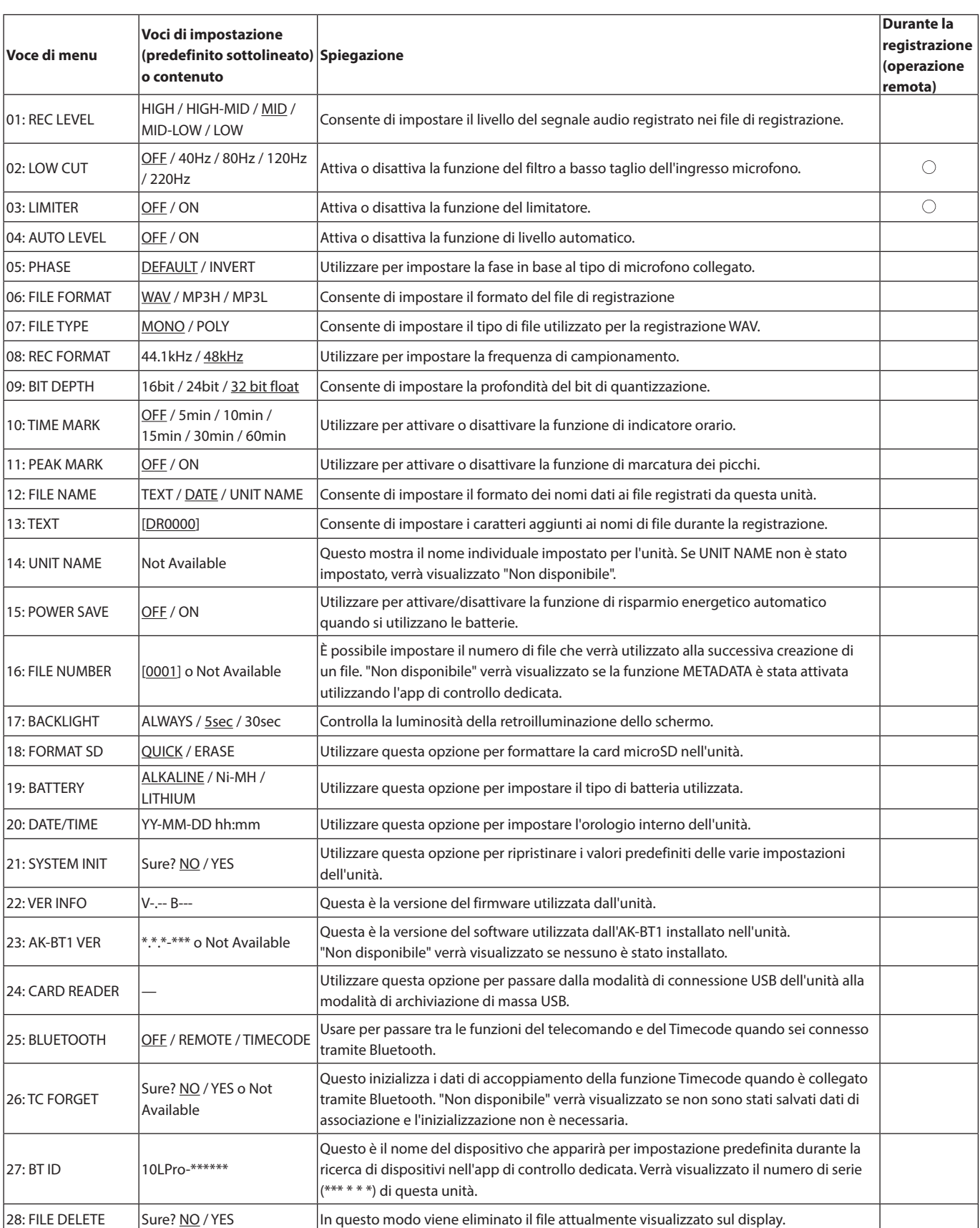

#### **NOTA**

L'app di controllo dedicata può essere utilizzata durante la registrazione per modificare le impostazioni per le voci  $\odot$ nella colonna "Durante la registrazione (funzionamento remoto)". Consultare il manuale per l'app di controllo dedicata per le procedure operative.

<span id="page-29-0"></span>Questa unità può aggiungere marcatori durante la registrazione. I dati per i marcatori aggiunti vengono memorizzati nei file di registrazione.

## **9-1 Tipi di marcatori**

I tipi di marcatori e condizioni quando vengono aggiunti sono i seguenti.

#### **Marcatori di tempo**

Marcatori aggiunti allo scadere del tempo impostato

#### **Marcatori di picco**

Marcatori aggiunti quando il segnale di ingresso supera il livello di picco

#### **Marcatori BOF**

Marcatori aggiunti quando si verificano errori di scrittura della card microSD durante la registrazione

#### **Marcatori manuali**

Marcatori aggiunti manualmente (solo utilizzando l'app di controllo dedicata)

## **9-2 Marcatori di tempo**

I marcatori possono essere aggiunti automaticamente allo scadere di un tempo di registrazione impostato.

#### **Impostazione della funzione time mark**

Utilizzare la voce 10: TIME MARK per impostare la funzione omonima. Impostare il tempo utilizzato per aggiungere marcatori.

Impostazione delle voci (valore predefinito sottolineato) OFF / 5min / 10min / 15min / 30min / 60min

**1.** Quando la schermata principale è aperta, premere il pulsante MENU per aprire la schermata del menu.

## 01:RECLEVEL

**2.** Utilizzare i pulsanti  $\leftarrow \left[\vee\right]$  e  $\rightarrow \left[\wedge\right]$  per selezionare 10: TIME MARK e premere il pulsante  $\blacktriangleright$  /  $\blacksquare$  [ENTER].

## 10:TIMEMARK

**3.** Utilizzare i pulsanti  $\blacktriangleleft$  [ $\vee$ ] e  $\blacktriangleright$   $\blacktriangleright$  [ $\wedge$ ] per selezionare la voce di impostazione e premere il pulsante  $\blacktriangleright$  /  $\blacksquare$  [ENTER].

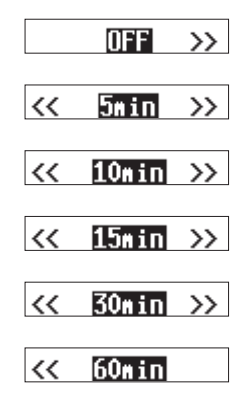

## **9-3 Marcatori di picco**

I marcatori possono essere aggiunti automaticamente quando i segnali di ingresso superano il livello di picco durante la registrazione. Questo può essere utilizzato dopo la registrazione per trovare le parti in cui è stato superato il livello di picco.

#### **Impostazione della funzione Peak Mark**

Utilizzare la schermata del menu 11: PEAK MARK per impostare la funzione Peak Mark. Utilizzare per attivare o disattivare la funzione di marcatura dei picchi.

Impostazione delle voci (valore predefinito sottolineato) OFF / ON

**1.** Quando la schermata principale è aperta, premere il pulsante MENU per aprire la schermata del menu.

## 01:RECLEVEL

**2.** Utilizzare i pulsanti  $\blacktriangleleft$  [ $\vee$ ] e  $\blacktriangleright$  [ $\wedge$ ] per selezionare 11: PEAK MARK e premere il pulsante  $\blacktriangleright$  / **II** [ENTER].

## 11:PEAK MARK

**3.** Utilizzare i pulsanti  $\blacktriangleleft$  [ $\vee$ ] e  $\blacktriangleright$  [ $\wedge$ ] per selezionare la voce di impostazione e premere il pulsante  $\blacktriangleright$  /  $\blacksquare$  [ENTER].

## **OFF** ZON

## **9-4 Marcatori BOF**

I marcatori BOF vengono aggiunti automaticamente quando si verificano errori di scrittura della card microSD durante la registrazione. Gli indicatori BOF vengono aggiunti nei punti in cui l'audio viene interrotto.

## **9-5 Marcatori manuali**

L'app di controllo dedicata può essere utilizzata per aggiungere marcatori manuali nelle posizioni desiderate.

Consultare il manuale dell'app di controllo dedicata per le procedure operative.

<span id="page-30-0"></span>Quando questa unità è collegata a un computer, può ricevere l'alimentazione del bus USB fornita da quel computer.

Inoltre, passando alla modalità di archiviazione di massa USB, è possibile accedere alla card microSD caricata nell'unità.

## **10-1 Connessione a un computer**

Collegare l'unità a un computer utilizzando il cavo USB incluso come mostrato nell'illustrazione seguente.

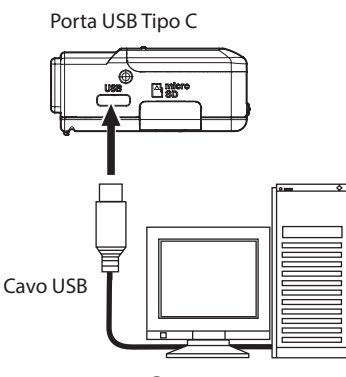

Computer

Quando viene fornita l'alimentazione del bus USB, l'indicatore della batteria rimanente e  $\Phi$  verrà visualizzato alternativamente per lo stato dell'alimentazione.

Se non sono installate batterie nell'unità  $\Box$  e  $\ddagger$  verranno visualizzate alternativamente.

#### **NOTA**

- o Se un computer deve essere utilizzato solo per fornire alimentazione, non è necessario effettuare impostazioni su questa unità.
- o Se l'alimentazione del bus USB viene fornita a questa unità quando è spenta, si accenderà automaticamente.
- o Se vengono fornite sia le batterie che l'alimentazione del bus USB, verrà utilizzata per prima l'alimentazione del bus USB.

#### **ATTENZIONE**

o Quando questa unità funziona solo con l'alimentazione del bus USB senza batterie installate, si spegne se l'alimentazione del bus USB viene interrotta.

Se l'alimentazione si spegne durante il funzionamento, l'apparecchiatura potrebbe essere danneggiata e i dati potrebbero essere persi, ad esempio. Si consiglia vivamente di installare le batterie nell'unità anche quando si utilizza l'alimentazione del bus USB.

o L'unità deve essere collegata direttamente al computer, non tramite un hub USB.

## **10-2 Accesso alle card microSD da un computer**

Utilizzare questa opzione per passare dalla modalità di connessione USB dell'unità alla modalità di archiviazione di massa USB.

#### **Passaggio alla modalità di archiviazione di massa USB**

**1.** Quando la schermata principale è aperta, premere il pulsante MENU per aprire la schermata del menu.

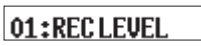

<span id="page-30-1"></span>**2.** Utilizzare i pulsanti  $\blacktriangleleft \{ \lor \}$  e  $\blacktriangleright$   $\restriction \land \}$  per selezionare 24: CARD READER e premere il pulsante  $\blacktriangleright$  /  $\blacksquare$  [ENTER].

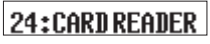

Si aprirà lo schermata CARD READER.

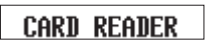

Quando collegato tramite USB, le seguenti schermate appariranno alternativamente.

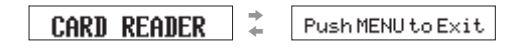

L'accesso alla card microSD nell'unità diventa possibile quando viene riconosciuta dal computer.

#### **Scambio di file con computer**

- **1.** Fare clic sull'unità "DR-10LPro" (o UNIT NAME). Verranno visualizzate le cartelle "SOUND" e "UTILITY".
- **2.** Per trasferire i file dal computer, trascinare e rilasciare i file audio desiderati sul computer nella cartella SOUND.
- **3.** Per trasferire i file dalla card microSD al computer, trascinare e rilasciare i file audio desiderati dalla cartella SOUND in qualsiasi cartella del computer.

#### **NOTA**

o Se la card microSD è stata formattata da un dispositivo con UNIT NAME impostato, tale nome verrà utilizzato come etichetta del volume della card. Se UNIT NAME non è stato impostato, l'etichetta del volume sarà "DR-10LPro".

L'etichetta del volume verrà visualizzata come nome dell'unità nel computer.

- o Questa unità può registrare e riprodurre file wav (incluso BWF) e mp3.
- o Per rimuovere la card microSD caricata in questa unità dal computer quando è collegata in modalità di archiviazione di massa USB, seguire le procedure specificate da tale computer.

## **Interruzione della modalità di archiviazione di massa USB**

Quando vengono visualizzati alternativamente "CARD READER" e "Push MENU to Exit", premere il pulsante MENU per terminare la connessione con il computer e tornare alla schermata principale.

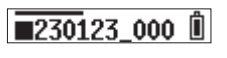

# <span id="page-31-1"></span><span id="page-31-0"></span>**11- Funzioni del telecomando**

Quando un adattatore Bluetooth AK-BT1 (venduto separatamente) è collegato al connettore del dispositivo Bluetooth di questa unità, DR-10L Pro CONNECT, l'app di controllo dedicata, può essere utilizzata per controllare da remoto l'unità in modalità wireless da uno smartphone o tablet.

DR-10L Pro CONNECT può controllare simultaneamente fino a 5 unità DR-10L Pro.

DR-10L Pro CONNECT può anche conservare informazioni per un massimo di 99 unità DR-10L Pro.

#### **NOTA**

- o L'app di controllo dedicata per questa unità e un prodotto Atomos supportato non possono essere utilizzati contemporaneamente.
- o Facendo riferimento a ["Installazione di un adattatore Bluetooth](#page-12-1)  [AK-BT1 \(venduto separatamente\)" a pagina 13](#page-12-1), installare prima l'adattatore Bluetooth AK-BT1.
- o La distanza di trasmissione senza ostacoli dell'adattatore Bluetooth AK-BT1 è di circa 10 m (la distanza di trasmissione è solo una stima. La distanza di trasmissione può variare a seconda dell'ambiente circostante e delle condizioni delle onde radio).

## **11-1 Attivazione della funzione di controllo remoto**

Utilizzare la voce 25: BLUETOOTH della schermata Menu per impostare la funzione di controllo remoto.

Impostazione delle voci (valore predefinito sottolineato) OFF / REMOTE / TIMECODE

**1.** Quando la schermata principale è aperta, premere il pulsante MENU per aprire la schermata del menu.

01:RECLEVEL

**2.** Utilizzare i pulsanti  $\blacktriangleleft$  [ $\vee$ ] e  $\blacktriangleright$   $\blacktriangleright$  [ $\wedge$ ] per selezionare 25: BLUETOOTH e premere il pulsante  $\blacktriangleright$  / **II** [ENTER].

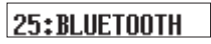

**3.** Utilizzare i pulsanti  $\blacktriangleleft \{ \vee \}$  e  $\blacktriangleright \blacktriangleright$  [ $\wedge$ ] per selezionare REMOTE e premere il pulsante  $\blacktriangleright$  / **II** [ENTER].

> $RENOTB \rightarrow$  $\overline{\mathcal{L}}$

In attesa di connettersi con l'app di controllo dedicata, l'icona  $\blacksquare$ lampeggerà sul lato destro della schermata principale.

 $\bar{2}30123_{-}000 \text{R}$ 

## **11-2 Installazione dell'app di controllo dedicata**

**1.** Collegare lo smartphone o il tablet a Internet.

#### **NOTA**

Si prega di essere consapevoli del fatto che siete responsabili per eventuali costi di trasmissione relativi alla connessione Internet.

**2.** Cercare "DR-10L Pro CONNECT" su Google Play per un dispositivo Android o su App Store per un dispositivo iOS. Scaricarlo e installarlo.

## <span id="page-31-2"></span>**11-3 Collegamento con l'app di controllo dedicata**

**1.** Abilitare la connessione Bluetooth su smartphone o tablet.

## **ATTENZIONE**

- o Non eseguire l'accoppiamento dalla schermata dell'elenco dei dispositivi Bluetooth di un dispositivo iOS/iPadOS o Android. Se è stato eseguito l'accoppiamento, rimuovere l'accoppiamento. Avviare sempre DR-10L Pro CONNECT e quindi connettersi.
- o Quando si utilizza un dispositivo Android, impostare la posizione su "On" e impostare "Autorizzazione alla posizione" per DR-10L Pro CONNECT su "Consenti" o "Consenti solo durante l'uso".

#### **NOTA**

Fare riferimento al manuale d'uso del dispositivo utilizzato per le procedure.

**2.** Utilizzare lo smartphone o il tablet per avviare DR-10L Pro CONNECT.

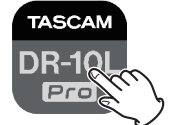

**3.** Tocca "SEARCH DEVICES" nella schermata di apertura.

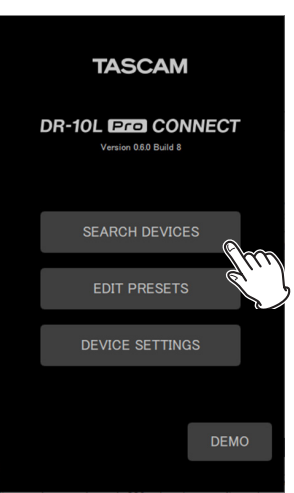

Schermata del dispositivo smartphone/tablet I dispositivi che possono essere collegati verranno visualizzati nell'elenco AVAILABLE.

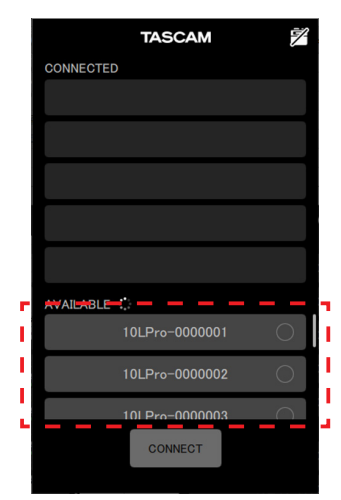

#### **NOTA**

- o Poiché l'app ricorda l'elenco CONNECTED, lo stato precedente verrà mostrato al prossimo avvio.
- o Impossibile trovare nuovi dispositivi se sono già presenti dati di dispositivo per 99 unità. I dati del dispositivo possono essere rimossi dalla schermata delle DEVICE SETTINGS per consentire la ricerca di nuovi dispositivi. Consultare il manuale DR-10L Pro CONNECT per informazioni su come rimuovere i dispositivi.
- **4.** Toccare il dispositivo che si desidera connettere.

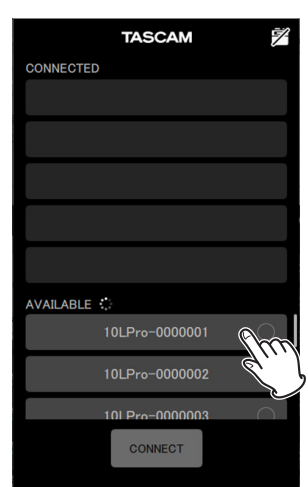

Verrà aggiunto all'elenco CONNECTED.

#### **NOTA**

- o È possibile aggiungere fino a 5 dispositivi all'elenco dei dispositivi CONNECTED.
- o Toccare un dispositivo visualizzato nell'elenco CONNECTED per riportarlo all'elenco AVAILABLE.

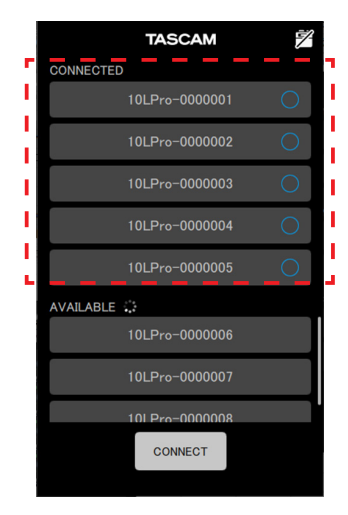

Esempio con 5 dispositivi aggiunti all'elenco Quando un dispositivo viene aggiunto all'elenco CONNECTED, inizierà lo standby della connessione e la connessione verrà tentata automaticamente.

Al termine della connessione verrà visualizzato un controllo.

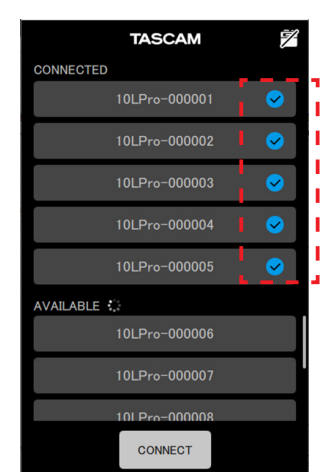

#### **NOTA**

- o Se UNIT NAME è stato impostato nella schermata DEVICE SETTINGS, i dati di UNIT NAME verranno registrati sull'unità al termine della connessione.
- o Se sull'unità è già stato salvato un nome di unità diverso, apparirà il seguente pop-up.

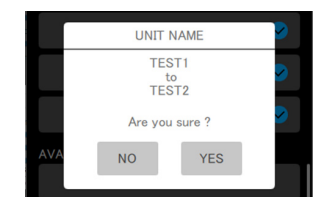

Esempio quando UNIT NAME nell'app è "TEST1" e UNIT NAME sull'unità è "TEST2"

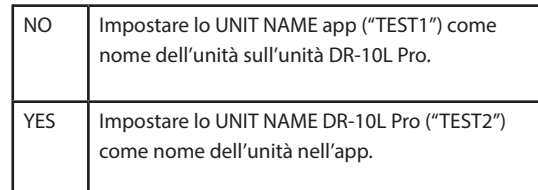

o Se è stato impostato un UNIT NAME sull'unità DR-10L Pro ma non nell'app, lo UNIT NAME impostato sull'unità verrà aggiunto alle impostazioni dell'app.

## **SUGGERIMENTO**

Quando si registra un programma televisivo o un gioco, ad esempio, l'impostazione UNIT NAME sui singoli nomi di ciascun esecutore può facilitare l'identificazione durante la gestione dei file e la modifica.

#### **5.** Toccare il pulsante CONNECT.

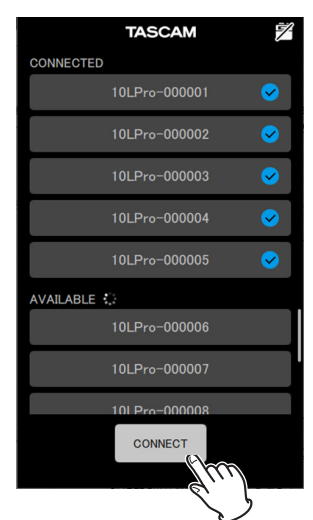

Apparirà la schermata principale.

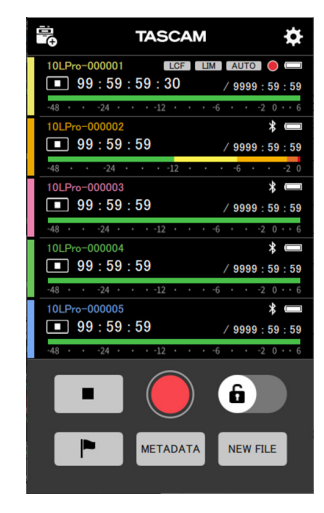

Durante la connessione con l'app di controllo dedicata, l'icona  $\blacksquare$  apparirà sul lato destro della schermata principale.

## $\sqrt{230123.000}$ RU

Consultare il manuale dell'app di controllo dedicata per le procedure operative.

#### **NOTA**

- o Il monitoraggio del suono non è possibile sui dispositivi accoppiati. Utilizzare il jack per cuffie sull'unità.
- o Quando l'unità mostra un menu o i dati di impostazione del caricamento, il display per l'unità corrispondente nell'app di controllo dedicata mostrerà anche che i dati di impostazione sono in fase di caricamento.

<span id="page-34-0"></span>Collegando un adattatore Bluetooth AK-BT1 (venduto separatamente) alla porta del dispositivo Bluetooth su questa unità, è possibile connettersi a un prodotto Atomos supportato per ricevere il Timecode. Il Timecode ricevuto viene scritto su file registrati da questa unità in formato WAV (BWF). L'utilizzo di questi dati del codice temporale semplifica l'allineamento dei file video e audio creati da più unità.

#### **NOTA**

- o Se il formato di registrazione è impostato su MP3, non è possibile aggiungere il Timecode ai file di registrazione.
- o L'app di controllo dedicata per questa unità e la sincronizzazione del Timecode con un prodotto Atomos supportato non possono essere utilizzati contemporaneamente.
- o Facendo riferimento [a"Installazione di un adattatore Bluetooth AK-BT1](#page-12-1)  [\(venduto separatamente\)" a pagina 13](#page-12-1), installare l'adattatore Bluetooth AK-BT1 in anticipo.

## <span id="page-34-2"></span>**12-1 Attivazione della funzione Timecode**

Utilizzare la voce 25: BLUETOOTH della schermata Menu per impostare la funzione TIMECODE.

Impostazione delle voci (valore predefinito sottolineato) OFF / REMOTE / TIMECODE

**1.** Quando la schermata principale è aperta, premere il pulsante MENU per aprire la schermata del menu.

## 01:RECLEVEL

**2.** Utilizzare i pulsanti  $\blacktriangleleft$  [ $\vee$ ] e  $\blacktriangleright$  [ $\wedge$ ] per selezionare 25: BLUETOOTH e premere il pulsante  $\blacktriangleright$  / **II** [ENTER].

## 25: BLUETOOTH

**3.** Utilizzare i pulsanti  $\blacktriangleleft$  [ $\vee$ ] e  $\blacktriangleright$   $\blacktriangleright$  [ $\wedge$ ] per selezionare IL TIMECODE e premere il pulsante  $\blacktriangleright$  / **II** [ENTER].

## $<<$  THERROTE

Se è stato installato un adattatore Bluetooth AK-BT1, inizierà le funzioni di commutazione.

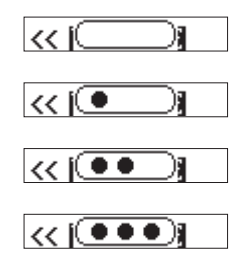

Dopo la commutazione, cercherà un prodotto Atomos supportato.

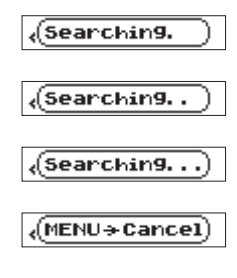

#### **NOTA**

- <span id="page-34-1"></span>o Se un adattatore Bluetooth AK-BT1 non è stato installato, non cambierà le funzioni. Se un adattatore Bluetooth AK-BT1 è installato nell'unità, commuterà le funzioni quando il suo funzionamento viene arrestato e la schermata principale è aperta.
- o Premendo il pulsante MENU durante la ricerca si annulla la ricerca e si riapre la schermata del menu. Questo disattiverà l'impostazione 25: BLUETOOTH.
- o Se l'alimentazione dell'unità viene disattivata senza accoppiamento, l'impostazione 25: BLUETOOTH verrà disattivata.

## <span id="page-34-3"></span>**12-2 Accoppiamento con i prodotti Atomos supportati**

Quando la funzione Timecode dell'unità è attivata, cercherà automaticamente e si accoppierà con i prodotti Atomos supportati. Durante la connessione, l'icona  $\mathbf T$  lampeggerà.

Al termine dell'accoppiamento, apparirà "CONNECTED" e sarà possibile controllare il Timecode ricevuto da un prodotto Atomos supportato collegato.

Al termine della connessione l'icona  $\blacksquare$  apparirà non lampeggiante.

Per passare alla visualizzazione del Timecode, tenere premuto il pulsante  $\blacktriangleright$  /  $\blacksquare$  [ENTER].

## **NOTA**

- o Se l'alimentazione dell'unità viene disattivata senza accoppiamento, l'impostazione 25: BLUETOOTH verrà disattivata.
- o Quando la funzione di registrazione con un solo tocco è stata utilizzata per accendere l'unità [\(vedere "Registrazione con un solo tocco" a pagina](#page-15-1)  [16\)](#page-15-1), l'unità cercherà i dispositivi Bluetooth dopo il completamento della registrazione con un solo tocco.
- o Se la connessione viene interrotta, causando il funzionamento indipendente dell'unità, l'icona  $\blacksquare$  apparirà non lampeggiante.

## <span id="page-34-4"></span>**12-3 Terminare l'accoppiamento con i prodotti Atomos supportati**

Per terminare l'accoppiamento, impostare la voce 25: BLUETOOTH della schermata del menu su OFF.

**1.** Quando la schermata principale è aperta, premere il pulsante MENU per aprire la schermata del menu.

## 01:RECLEVEL

**2.** Utilizzare i pulsanti  $\blacktriangleleft [\vee]$  e  $\blacktriangleright$   $\blacktriangleright$  [ $\wedge$ ] per selezionare 25: BLUETOOTH e premere il pulsante  $\blacktriangleright$  / **II** [ENTER].

## 25: BLUETOOTH

**3.** Utilizzare i pulsanti  $\blacktriangleleft$  [ $\vee$ ] e  $\blacktriangleright$  [ $\wedge$ ] per selezionare OFF e premere il pulsante  $\blacktriangleright$  / **II** [ENTER].

> **OFF**  $\rightarrow$

Quando la funzione Timecode dell'unità è disattivata, termina automaticamente l'accoppiamento con i prodotti Atomos supportati.

## <span id="page-35-0"></span>**12-4 Accoppiamento con un diverso prodotto Atomos supportato**

Inizializzare i dati di accoppiamento per connettersi con un diverso prodotto Atomos supportato quando è già associato a un prodotto Atomos supportato.

L'inizializzazione consentirà l'accoppiamento con un dispositivo diverso.

#### **Inizializzazione dei dati di accoppiamento**

Per inizializzare i dati di accoppiamento, utilizzare 26: TC FORGET nella schermata Menu.

Impostazione delle voci (valore predefinito sottolineato) NO / YES

NO: Torna alla schermata del menu.

- YES: inizializzare i dati. Dopo il completamento dell'inizializzazione, riappare la schermata del menu. Se collegato, la connessione verrà interrotta.
- **1.** Quando la schermata principale è aperta, premere il pulsante MENU per aprire la schermata del menu.

## 01:RECLEVEL

**2.** Utilizzare i pulsanti  $\blacktriangleleft$  [ $\vee$ ] e  $\blacktriangleright$  [ $\wedge$ ] per selezionare 26: TC FORGET e premere il pulsante  $\blacktriangleright$  / **II** [ENTER].

## 26:TC FORGET

**3.** Utilizzare i pulsanti  $\blacktriangleleft$  [ $\vee$ ] e  $\blacktriangleright$  [ $\wedge$ ] per selezionare YES e premere il pulsante  $\blacktriangleright$  / **II** [ENTER].

#### Sure? NO/TES

Questo inizializzerà i dati di accoppiamento

#### **NOTA**

"Not Available" verrà visualizzato se non sono stati salvati dati di accoppiamento e l'inizializzazione non è necessaria. Premere il pulsante per tornare a visualizzare la schermata principale.

## **12-5 Utilizzo del telecomando con Timecode in esecuzione libera**

L'app di controllo remoto può essere utilizzata con l'unità in esecuzione libera utilizzando il Timecode che ha ricevuto l'ultima volta.

- **1.** Attivare la funzione Timecode e sincronizzare il Timecode con un prodotto Atomos supportato. [\(vedere "Attivazione della funzione](#page-34-2)  [Timecode" a pagina 35\)](#page-34-2) [\(vedere "Accoppiamento con i prodotti](#page-34-3)  [Atomos supportati" a pagina 35\)](#page-34-3)
- **2.** Terminare la sincronizzazione del Timecode con il prodotto Atomos supportato. [\(vedere "Terminare l'accoppiamento con i prodotti](#page-34-4)  [Atomos supportati" a pagina 35\)](#page-34-4) L'unità inizierà a funzionare liberamente in base agli ultimi dati di Timecode ricevuti.

#### **NOTA**

L'esecuzione libera utilizzerà la posizione del clock di questa unità.

**3.** Connettere l'app di controllo dedicata DR-10L Pro CONNECT. [\(vedere "Collegamento con l'app di controllo dedicata" a pagina](#page-31-2)  [32\)](#page-31-2)

Seguendo le procedure di cui sopra, l'app di controllo remoto può essere utilizzata con l'unità in esecuzione libera utilizzando il Timecode che ha ricevuto l'ultima volta.

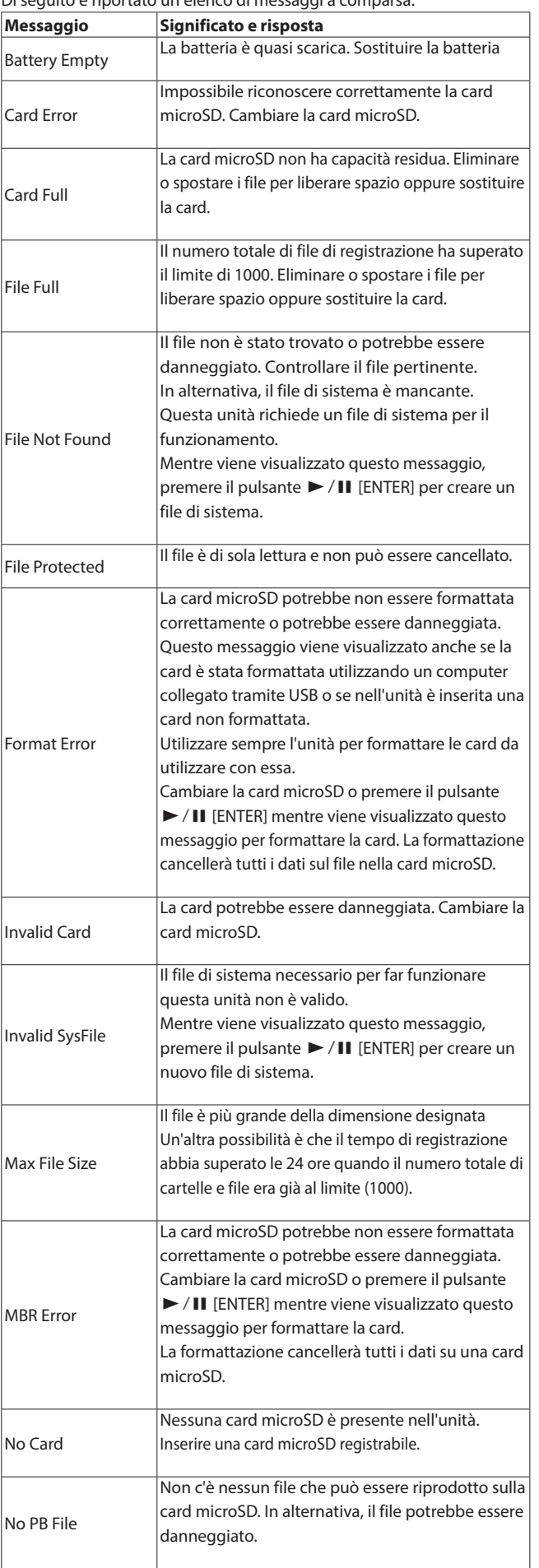

<span id="page-36-0"></span>Di seguito è riportato un elenco di messaggi a comparsa.

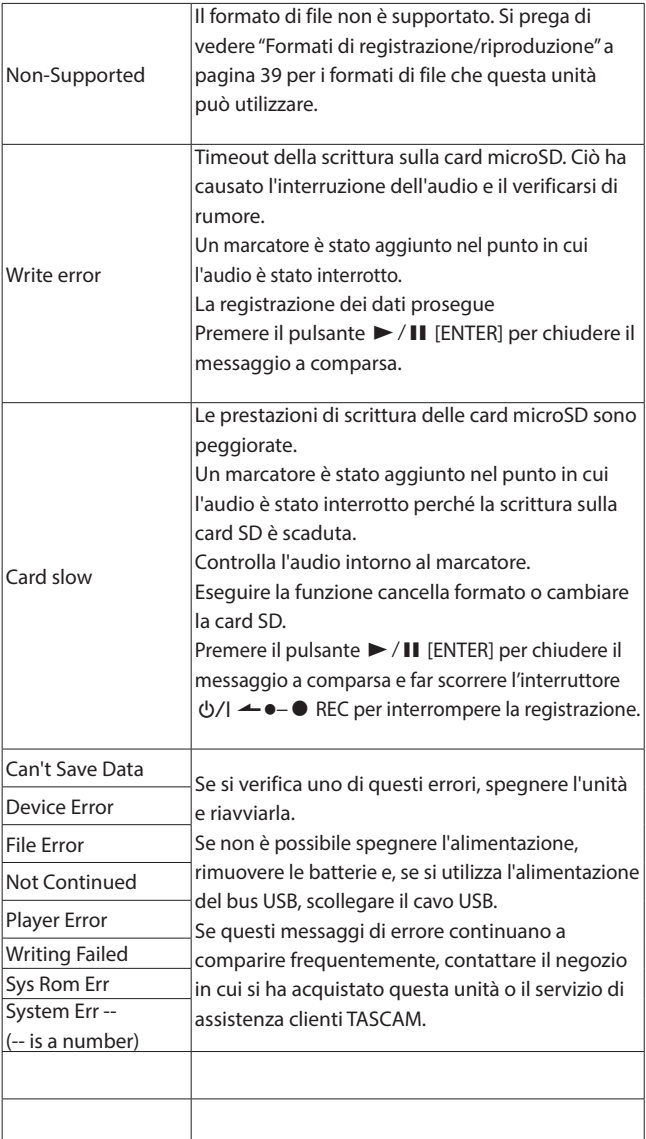

# <span id="page-37-0"></span>**14- Risoluzione dei problemi**

In caso di problemi con il funzionamento di questa unità, provare quanto segue prima di richiedere la riparazione. Se queste misure non risolvono il problema, contattare il negozio in cui è stata acquistata questa unità o il servizio di assistenza clienti TASCAM.

#### **L'alimentazione non si accende**

Verificare che le batterie siano installate correttamente.

#### **L'unità si spegne automaticamente**

Disattivare la funzione di spegnimento automatico. Per impostare ON/ OFF, premere il pulsante MENU e utilizzare la voce 15: POWER SAVE.

#### **La card microSD non viene riconosciuta**

Verificare che la card microSD sia inserita completamente.

#### **La registrazione non è possibile**

Verificare che la card microSD disponga di spazio sufficiente. La registrazione diventa impossibile quando il numero totale di file raggiunge 1000.

#### **La carica residua delle batterie non viene mostrata con precisione**

Impostare il tipo di batteria utilizzata perché la carica residua della batteria viene monitorata in base al tipo di batteria.

#### **L'indicatore dell'adattatore Bluetooth AK-BT1 non si accende.**

Questa unità non ha una funzione che accende l'indicatore dell'adattatore Bluetooth AK-BT1.

## <span id="page-38-0"></span>**15-1 Misurazioni**

#### <span id="page-38-1"></span>**Supporti di registrazione**

Card microSD (64 MB - 2 GB) Card microSDHC (4 GB − 32 GB) Card microSDXC (64 GB – 512 GB)

#### <span id="page-38-2"></span>**Formati di registrazione/riproduzione**

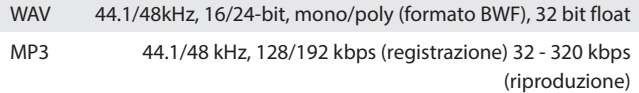

## **15-2 Valori nominali di ingresso/uscita**

#### **Ingresso analogico**

#### **Presa MIC**

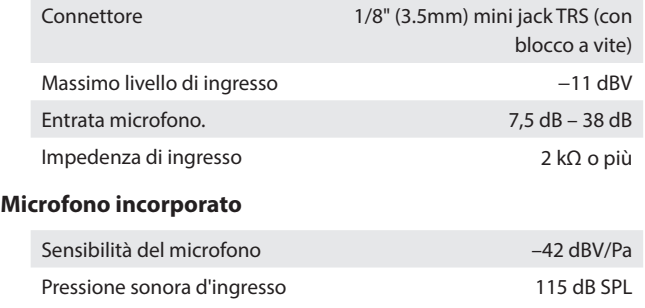

#### **Uscite analogiche**

#### **Presa per le cuffie**

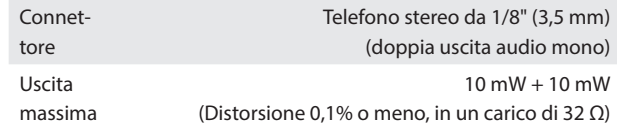

## **15-3 Prestazioni audio**

#### **Dall'ingresso ai dati registrati sulla card SD**

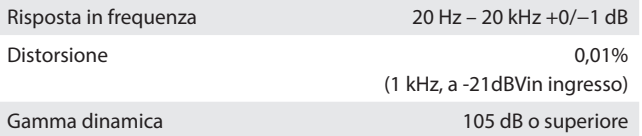

## **15-4 Generali**

#### **Tensione di mic bias**

2,3 V

#### **Alimentazione**

2 batterie AAA (alcaline, NiMH o ricaricabili agli ioni di litio) (vendute separatamente)

Alimentazione bus USB da un computer

#### **Consumo energetico (batterie)**

0,3 W (massimo)

#### **Consumo di corrente (alimentazione bus USB)**

0,1 A (massimo)

#### **Tempo di funzionamento della batteria (funzionamento continuo)**

#### **Utilizzo di una batteria alcalina (EVOLTA)**

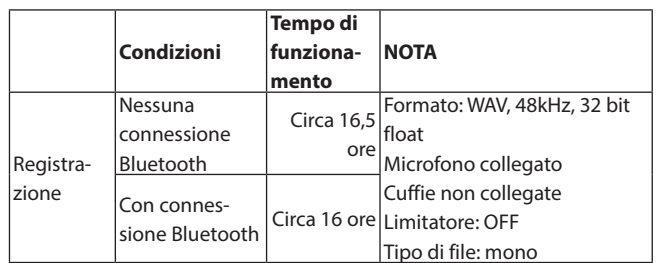

#### **Utilizzo di una batteria NiMH (eneloop)**

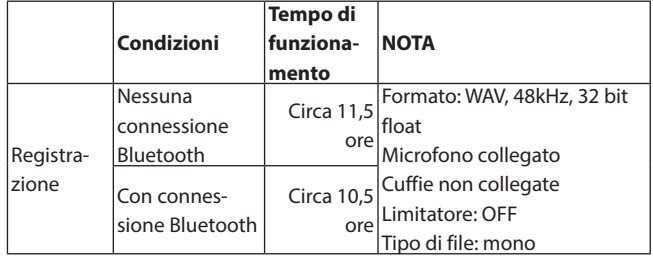

#### **Utilizzo di una batteria al litio (Energizer ULTIMATE LITHIUM)**

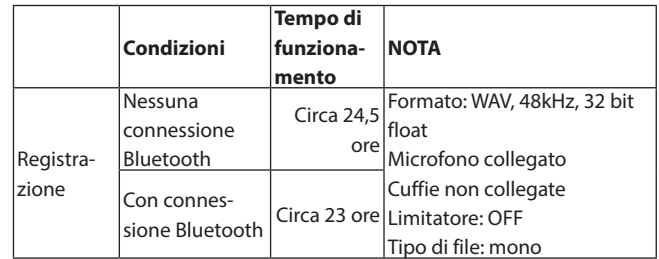

#### **NOTA**

- o Le condizioni di misurazione sono conformi a JEITA CP-2905.
- o I tempi di funzionamento continuo della batteria possono variare rispetto ai valori mostrati a seconda del supporto di registrazione utilizzato.
- o Quando si utilizza un dispositivo con una cuffia collegata,la durata della batteria sarà ridotta.

#### <span id="page-39-0"></span>**Tempi di registrazione quando si utilizzano card microSD**

La tabella seguente mostra i tempi di registrazione per le card microSD con capacità diverse.

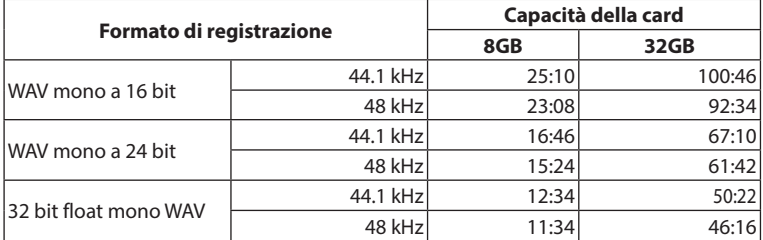

o I tempi di registrazione sopra indicati sono stimati. Potrebbero differire a seconda della card microSD in uso.

o I tempi di registrazione mostrati sopra non sono tempi di registrazione continui, ma piuttosto sono i tempi di registrazione totali possibili per la card microSD.

o Se registrato utilizzando l'impostazione POLY (stereo), i tempi massimi di registrazione saranno circa la metà di quelli sopra.

#### **Data e ora di ritenzione dei dati**

Batteria secondaria al litio ×1 (integrata)

#### **Dimensioni**

53 x 50,7 x 21,4 mm (larghezza × altezza × profondità, escluse le sporgenze)

#### **Peso**

43 g (batterie escluse) 65 g (batterie incluse)

#### **Intervallo di temperatura di esercizio**

 $0 - 40$ <sup>o</sup>C

- o Le illustrazioni in questo manuale potrebbero differire in parte dal prodotto reale.
- o Le specifiche e l'aspetto esterno potrebbero essere modificati senza preavviso per migliorare il prodotto.

## **15-5 Dimensioni**

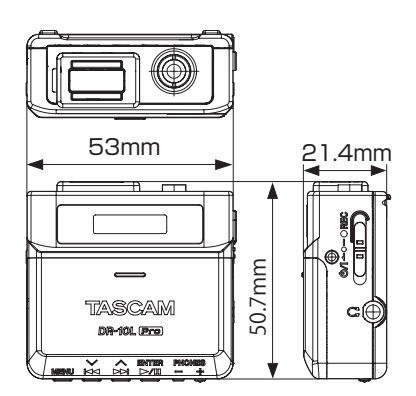

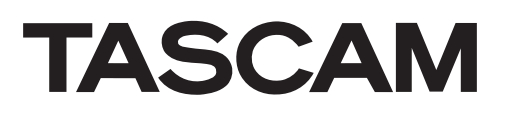

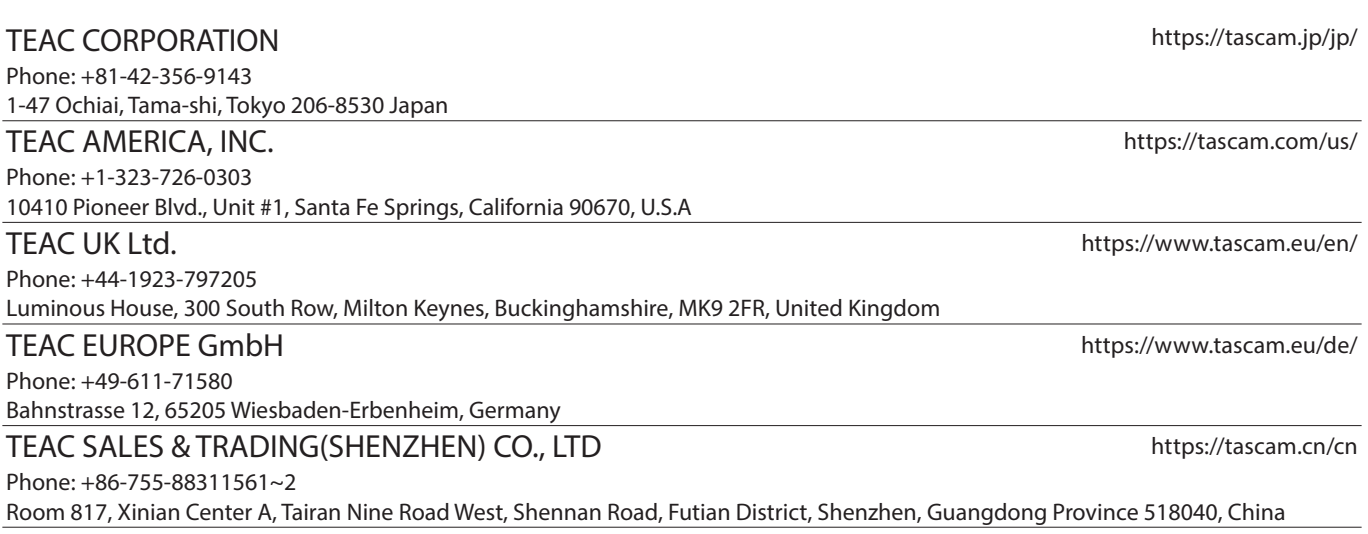

0523.MA-3644A